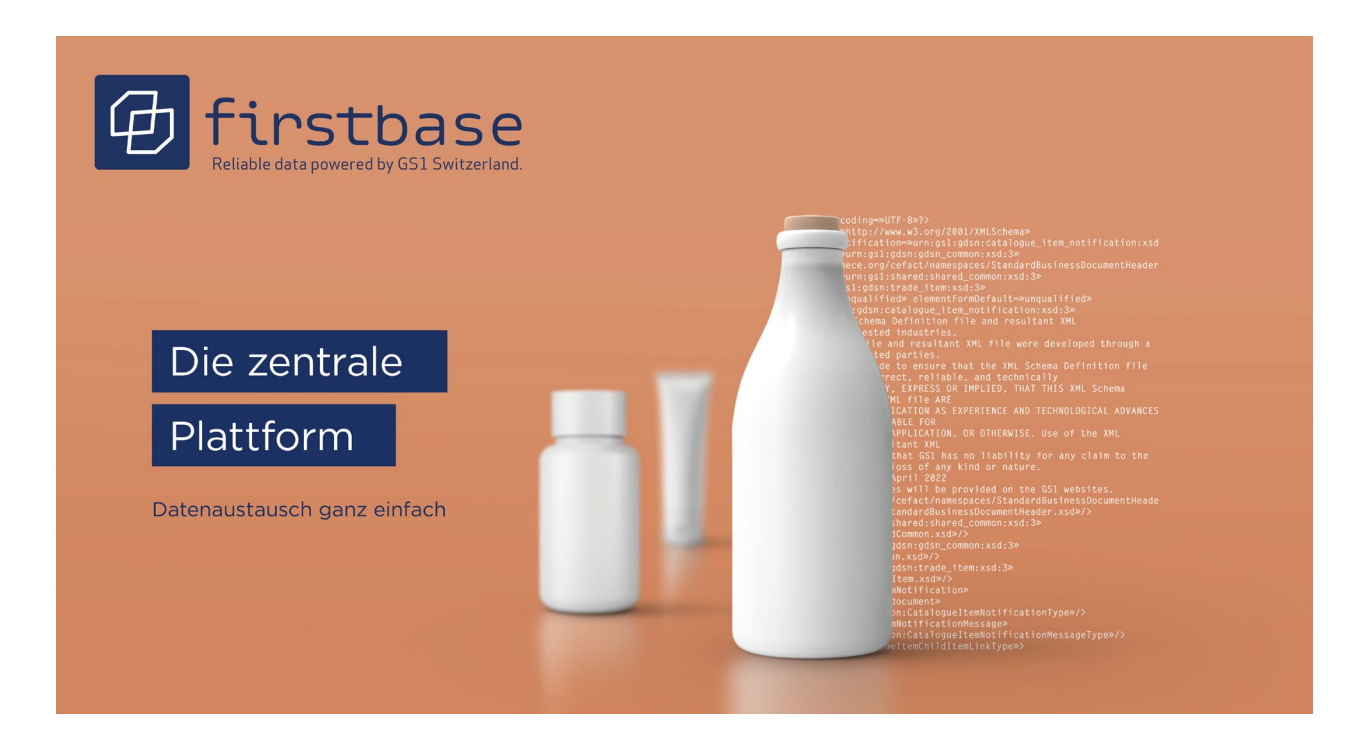

# firstbase consumer goods Benutzerhandbuch **für Datenlieferanten**

firstbase consumer goods – die Branchenlösung für den standardisierten Produktstammdatenaustausch für Konsumgüter / Retail in der Schweiz

*Version 1.0, August 2023*

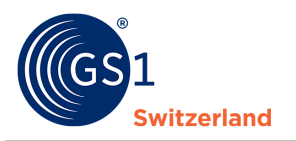

## **Übersicht**

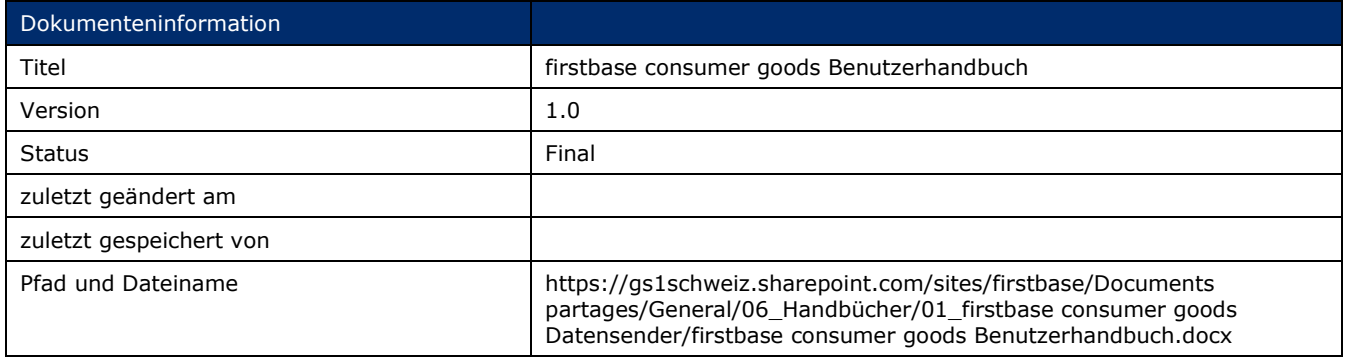

### **Autoren und Mitwirkende**

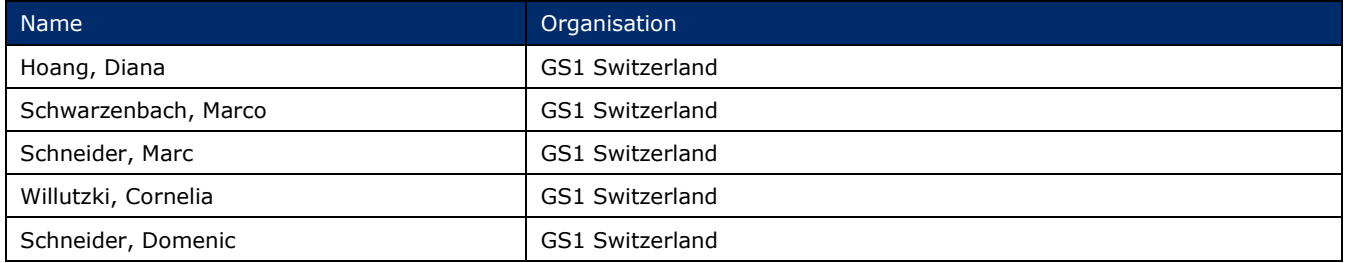

### **Version 1.0**

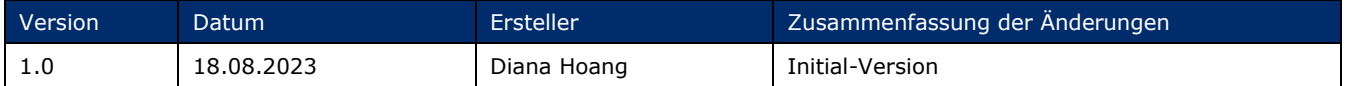

## **Widerruf (Disclaimer)**

Trotz aller Bemühungen, die Korrektheit der im vorliegenden Dokument enthaltenen GS1 Standards sicherzustellen, übernimmt GS1 und jede weitere Partei, die an der Erstellung dieses Dokumentes beteiligt war, keine Gewähr (weder ausdrücklich noch implizit). Jede Haftung für unmittelbare, mittelbare oder sonstige Schäden oder Verluste, die in Verbindung mit der Verwendung dieses Dokumentes stehen oder aus der Anwendung dieses Dokumentes resultieren, unabhängig von der Klagsache, inklusive Richtigkeit, Gebrauchstauglichkeit oder Zweckmäßigkeit, aber nicht darauf beschränkt, wird ausgeschlossen.

Das Dokument kann von Zeit zu Zeit überarbeitet werden, sei es auf Grund von technologischen Entwicklungen, Änderungen in den Standards oder neuen rechtlichen Gegebenheiten. Einige Produkte und Firmennamen, die hier erwähnt werden, können eingetragene Warenzeichen und/oder eingetragene Warenzeichen ihrer jeweiligen Firmen sein. GS1 ist ein eingetragenes Warenzeichen von GS1 AISBL.

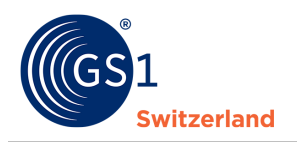

# **Inhaltsverzeichnis**

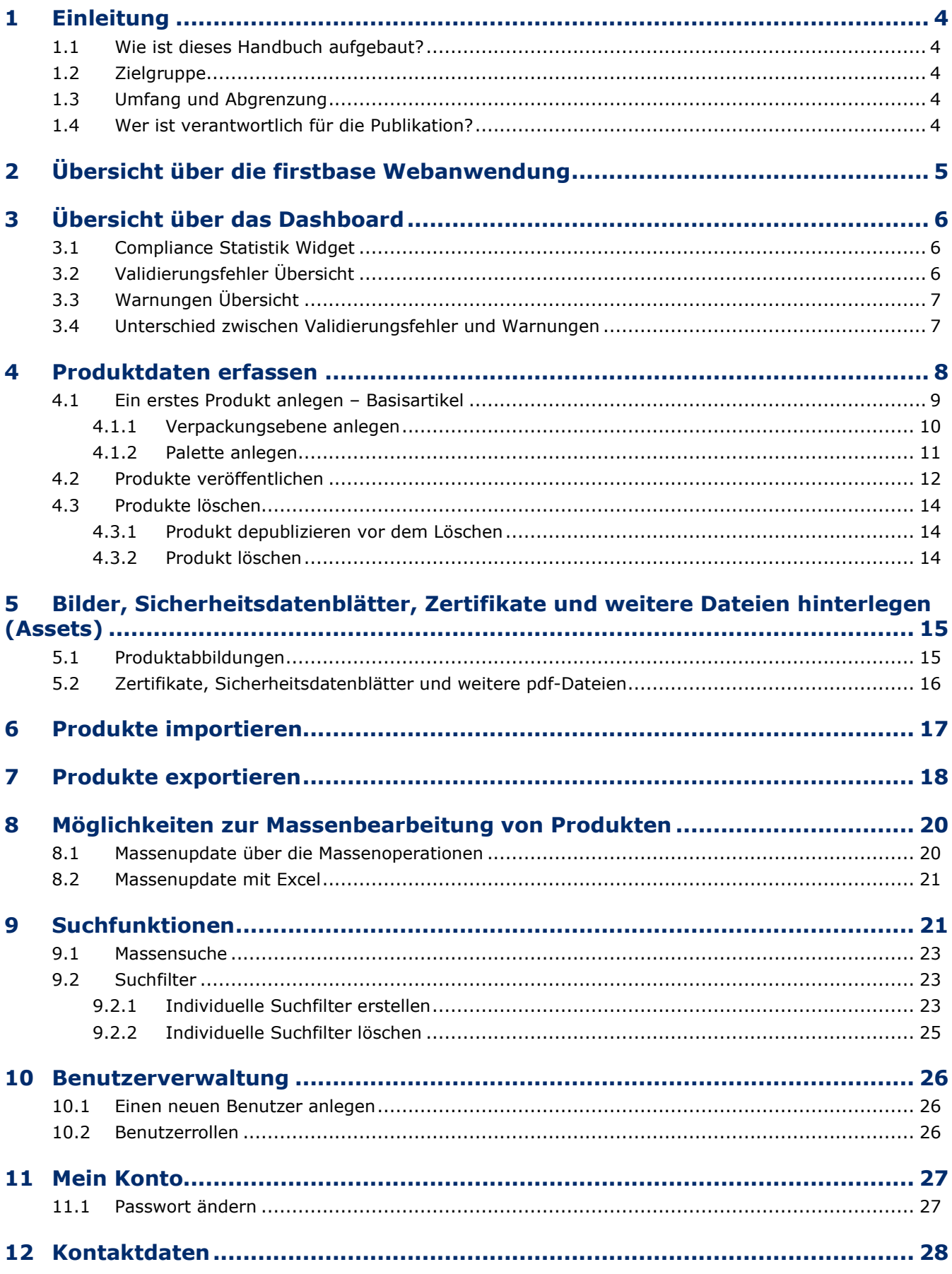

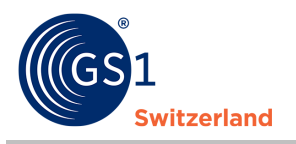

## <span id="page-3-0"></span>**1 Einleitung**

### <span id="page-3-1"></span>**1.1 Wie ist dieses Handbuch aufgebaut?**

Das Handbuch führt Sie Schritt für Schritt in den Umgang und die Nutzung von firstbase consumer goods ein und erklärt Ihnen die Benutzeroberfläche und die wichtigsten Funktionen.

### <span id="page-3-2"></span>**1.2 Zielgruppe**

Dieses Handbuch richtet sich an Datenlieferanten, welche die Produktstammdaten in firstbase consumer goods erfassen/liefern/pflegen und für ihre Kunden veröffentlichen.

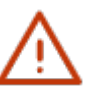

#### **Hinweis:**

Eine Version für Datenempfänger ist in Arbeit.

#### <span id="page-3-3"></span>**1.3 Umfang und Abgrenzung**

In diesem Handbuch werden keine Schnittstellen beschrieben. Informationen zu den Schnittstellen finden Sie auf unserer firstbase Webseite unter dem Menüpunkt «Services» unter «*[Dokumente &](https://www.firstbase.ch/de/services/dokumente-links)  [Links](https://www.firstbase.ch/de/services/dokumente-links)*».

### <span id="page-3-4"></span>**1.4 Wer ist verantwortlich für die Publikation?**

Produktstammdaten können in firstbase consumer goods über verschiedene Kanäle und in mehreren Formaten erfasst und geliefert werden. Sie werden von der Lösung validiert und können dann im firstbase consumer goods Katalog veröffentlicht (publiziert) werden.

Die Regeln für die Publikation von Produktstammdaten im Schweizer Zielmarkt sind grundsätzlich wie folgt:

- Markeninhaber in der Schweiz: Der in der Schweiz ansässige Markeninhaber ist verantwortlich für alle Belange der eigenen Produkte im Schweizer Zielmarkt. Er publiziert Produktdaten in firstbase consumer goods.
- Markeninhaber *ausserhalb* der Schweiz: Der ausserhalb der Schweiz ansässige Markeninhaber ist **nicht** verantwortlich für die Publikation der Produktstammdaten im Schweizer Zielmarkt. *Er publiziert nur dann* Produktdaten in firstbase consumer goods, *wenn dies mit dem Inverkehrbringer (Händler, Importeur oder Schweizer Bevollmächtigter) vereinbart ist*.
- Händler: Das Handelsunternehmen in der Schweiz ist grundsätzlich für die Publikation der Produktdaten im Schweizer Zielmarkt verantwortlich. Es publiziert in Abstimmung mit dem Inverkehrbringer Produktdaten in firstbase consumer goods.
- Importeur: Der in der Schweiz ansässige Inverkehrbringer, der Ware in den Schweizer Zielmarkt einführt, ist verantwortlich für alle Belange um importierte Produkte im Schweizer Zielmarkt. Er publiziert Produktdaten in firstbase consumer goods.

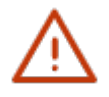

#### **Hinweis:**

Produkte werden in firstbase mit dem Primary Key [GTIN:GLN:Zielmarkt] publiziert. Somit ist es ausgeschlossen, dass dasselbe Produkt von demselben Informationsbereitsteller in firstbase publiziert werden kann. Jedoch kann dieselbe GTIN mehrfach in der Lösung enthalten sein; jeweils von unterschiedlichen Informationsbereitstellern.

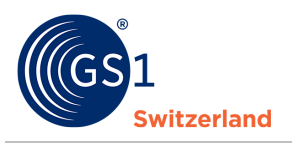

## <span id="page-4-0"></span>**2 Übersicht über die firstbase Webanwendung**

Nachdem Sie sich erfolgreich angemeldet und eingeloggt haben, zeigt Ihnen die Webanwendung ein dynamisches Dashboard mit einer Übersicht zu Ihren Produktdaten (zum Start ist die Anzeige leer, da noch keine Produktdaten eingepflegt sind).

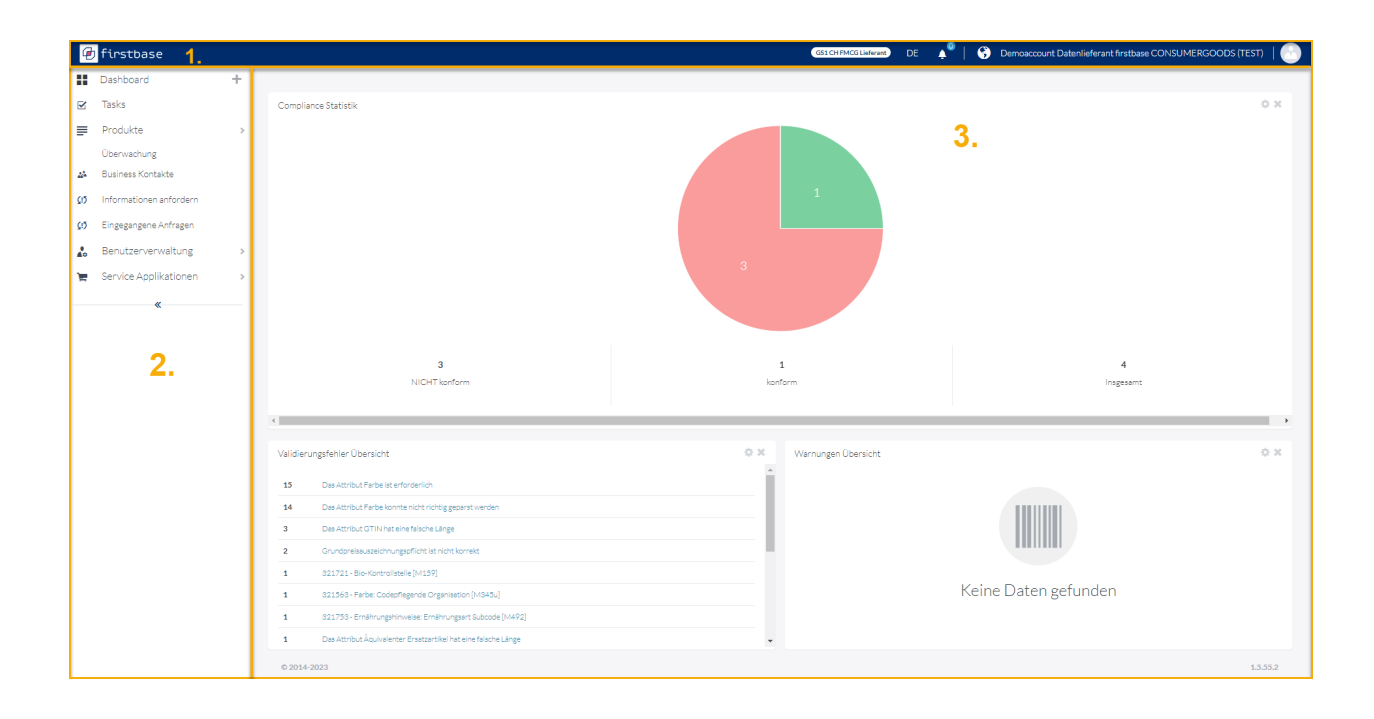

- 1. Am oberen Bildschirmrand haben Sie rechts die Möglichkeit,
	- o die Oberflächensprache zu ändern
	- o Notifikationen (Benachrichtigungen) einzusehen (Activity Feed)
	- o die Einstellungen Ihrer Nutzerinformationen anzupassen, insbesondere können Sie hier Ihr Benutzer-Passwort ändern
	- o sich auszuloggen und sich damit aus der Webanwendung abzumelden.
- 2. Am linken Bildschirmrand sehen Sie das Menü. Darüber rufen Sie die verschiedenen Anwendungsfunktionen auf:
	- o «Produkte» führt Sie zu der Produkteverwaltung (siehe *[Produktedaten erfassen](#page-7-0) ff.*), zu den *[Import](#page-15-1)*- und *[Export-Funktionen](#page-17-0)* sowie zur *Assets-Funktion*.
	- o «Benutzerverwaltung» zur Anlage von neuen Benutzern und zum Zuweisen von Rollen für die Benutzer. Dieser Menüpunkt wird nur für bestimmte Rollen angezeigt, mehr Informationen dazu finden Sie in *[Benutzerrollen](#page-25-2)*.
	- o «Service-Applikationen» zum Anzeigen des Online Katalogs mit einer Übersicht all Ihrer Produkte im Anzeige Modus.
- <span id="page-4-1"></span> $3.$  Im Inhaltsbereich finden Sie verschiedene Widgets<sup>[1](#page-4-1)</sup>, welche Ihnen Auskunft zu den erfassten Produkten geben. Die Widgets werden in den nachfolgenden Kapiteln erläutert.

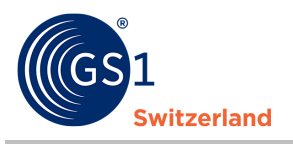

## <span id="page-5-0"></span>**3 Übersicht über das Dashboard**

### <span id="page-5-1"></span>**3.1 Compliance Statistik Widget**

Die Compliance Statistik zeigt, nachdem Sie Produkte erfasst oder importiert haben, ein Konformitätsdiagramm an. Im Konformitätsdiagramm wird Ihnen angezeigt, wie viele Produkte sie gesamthaft erfasst haben und wie viele davon fehlerfrei (= konform) und noch fehlerhaft (=NICHT konform) sind.

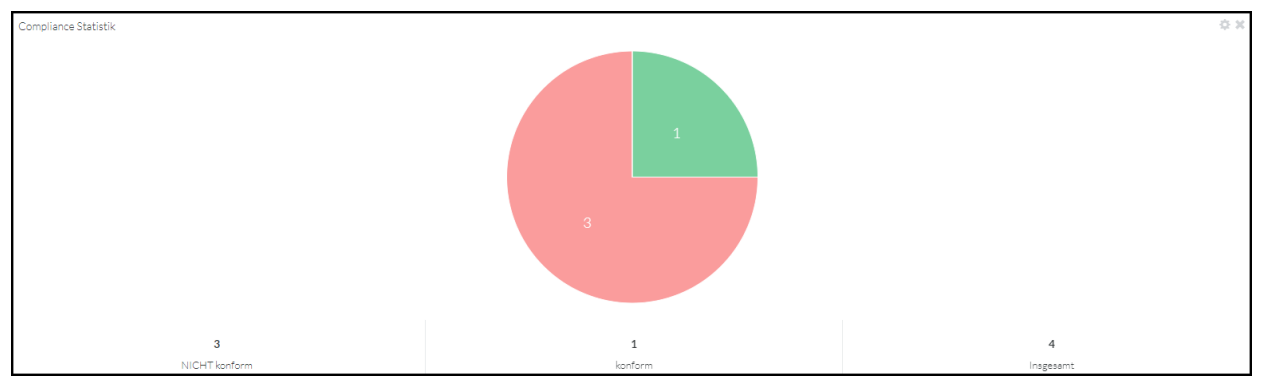

*Abbildung 1: Das Konformitätsdiagramm zeigt das Verhältnis zwischen Produkten, die fehlerfrei erfasst oder importiert wurden und denen die noch Erfassungsfehler aufweisen.*

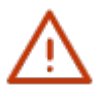

**Hinweis:** Die Kreissektoren sind klickbar und führen Sie entsprechend zur Übersicht der konformen bzw. NICHT-konformen Produkte.

### <span id="page-5-2"></span>**3.2 Validierungsfehler Übersicht**

Die Validierungsfehler Übersicht zeigt, wie viele Produkte einen bestimmten Fehler aufweisen.

| 1<br>1<br>1<br>1                             | Validierungsfehler Übersicht                                   |  |  |  |  |  |  |  |
|----------------------------------------------|----------------------------------------------------------------|--|--|--|--|--|--|--|
| Das Attribut Bestelleinheit ist erforderlich |                                                                |  |  |  |  |  |  |  |
|                                              | Mindestbestellmenge ist nur für eine Bestelleinheit zulässig.  |  |  |  |  |  |  |  |
|                                              | Mehrfachbestellmenge ist nur für eine Bestelleinheit zulässig. |  |  |  |  |  |  |  |
|                                              | Bestellvorlaufzeit ist nur für eine Bestelleinheit zulässig.   |  |  |  |  |  |  |  |
|                                              |                                                                |  |  |  |  |  |  |  |

*Abbildung 2: Validierungsfehler-Widget*

Die Einträge in der Validierungsfehler Übersicht sind klickbar und führen Sie entsprechend zur Übersicht aller Produkte, die genau diesen Fehler aufweisen.

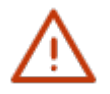

#### **Hinweis:**

Fehler bedeutet, dass das Produkt noch nicht den Anforderungen im Schweizer Markt entspricht. Fehler müssen korrigiert werden, bevor ein Produkt veröffentlicht (= publiziert) werden kann.

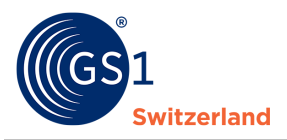

### <span id="page-6-0"></span>**3.3 Warnungen Übersicht**

Die Warnungen Übersicht zeigt, wie viele Produkte eine bestimmte Warnung aufweisen.

|   | Warnungen Übersicht                                             | 奈 米 |
|---|-----------------------------------------------------------------|-----|
| 1 | Ein Verknüpfungsangaben zu externen Dateien Zertifikat/e fehlt. |     |
|   |                                                                 |     |
|   |                                                                 |     |
|   |                                                                 |     |

*Abbildung 3: Warnungs-Widget*

Die Einträge in der Warnungen Übersicht sind klickbar. Wenn Sie auf die Warnungsbeschreibung klicken, werden alle Produkte angezeigt, welche diese Warnung aufweisen.

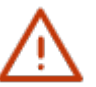

#### **Hinweis:**

Warnung bedeutet, dass für das Produkt wahrscheinlich noch Daten fehlen oder nicht korrekt gepflegt sind. Sie sollten die entsprechenden Hinweise prüfen und ggf. Korrekturen vornehmen. Allerdings können diese Korrekturen auch zu einem späteren Zeitpunkt erfolgen. Das Produkt kann auch mit einer oder mehreren Warnungen publiziert werden.

#### <span id="page-6-1"></span>**3.4 Unterschied zwischen Validierungsfehler und Warnungen**

firstbase unterscheidet zwischen Validierungsfehlern und Warnungen. Validierungsfehler treten auf, wenn Eingaben fehlerhaft sind oder Pflichtangaben fehlen. Warnungen hingegen werden angezeigt, wenn beispielsweise eine optionale Angabe wie «Artikelkurzbeschreibung» nicht befüllt wurde. Produktstammdaten, welche Warnungen enthalten, können trotzdem veröffentlicht werden. Hingegen verhindert die Lösung ein Publizieren von Produktstammdaten mit Validierungsfehlern.

Sowohl Fehler als auch Warnungen werden in den zuvor beschriebenen Widgets, den Produktübersichten und auf Produktebene (dort beim entsprechenden Attribut) angezeigt.

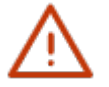

#### **Hinweis:**

In der *Fachgruppe [Stammdaten KG](https://www.gs1.ch/de/netzwerk/fachgruppen)* werden die Validierungsregeln und das Zielmarktprofil kontinuierlich behandelt. Das jeweils aktuelle Zielmarktprofil (Profiles Overview) kann auf der firstbase Webseite *[www.firstbase.ch](http://www.firstbase.ch/)* unter dem Menüpunkt «Services» unter «*[Dokumente & Links](https://www.firstbase.ch/de/services/dokumente-links)*» heruntergeladen werden.

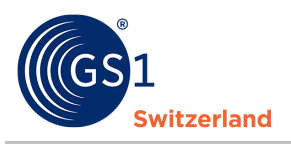

## <span id="page-7-0"></span>**4 Produktdaten erfassen**

In diesem Kapitel wird die Erfassung eines Produkts über die Web-Oberfläche (GUI – Graphical User Interface) beschrieben.

Die Basisartikel, Um-/Transportverpackungen und Paletten sind eigene Kategorien.

Sie können die Um-/Transportverpackungen und Paletten separat oder unter der Kategorie «Basisartikel» miterfassen. Unter Basisartikel werden Um- und Transportverpackungen als zusätzliche Produktebene erfasst und mit dem Basisartikel zu einer Produkthierarchie verknüpft.

Wir empfehlen Ihnen die Um-/Transportverpackungen und Paletten unter der Basisartikel zu erfassen, da die Daten im Basisartikel nicht nochmal eingegeben werden müssen.

|              | <b>b</b> firstbase |           |                                                                           | DE.<br>GS1 CH FMCG Lieferant            | Demoaccount Datenlieferant firstbase CONSUMERGOODS (TEST) |
|--------------|--------------------|-----------|---------------------------------------------------------------------------|-----------------------------------------|-----------------------------------------------------------|
|              | <b>H</b> Dashboard |           | $\hbox{\tt Q}$<br>Produkt editieren                                       | 1200 carlier lighter rates \$90 p. Cit. | Undo Redo<br>$\checkmark$ Ungeprüft<br>$\checkmark$ =     |
| $\mathbb{R}$ | Tasks              | $\odot$   | Kategorie                                                                 |                                         | $\Delta\phi$                                              |
| $\equiv$     | Produkte           | $\otimes$ |                                                                           |                                         |                                                           |
|              | Produkte d         |           | Basisartikel                                                              |                                         |                                                           |
|              | Merkliste          | li        | --- Kategorie auswählen ---<br>Basisartikel                               |                                         | on 14 Produkten                                           |
|              | Ale                | $\Box$    | Verpackung<br>١d<br>Palette                                               |                                         | Aassenoperation ▼                                         |
|              | Unkategorialert    |           | Identifikation Hersteller / Markeninhaber / Inverkehrbringer Kontaktinfos |                                         |                                                           |

*Abbildung 4: Unter Kategorie können Sie bestimmen, ob Sie einen Basisartikel, Verpackung oder Palette erfassen möchten*

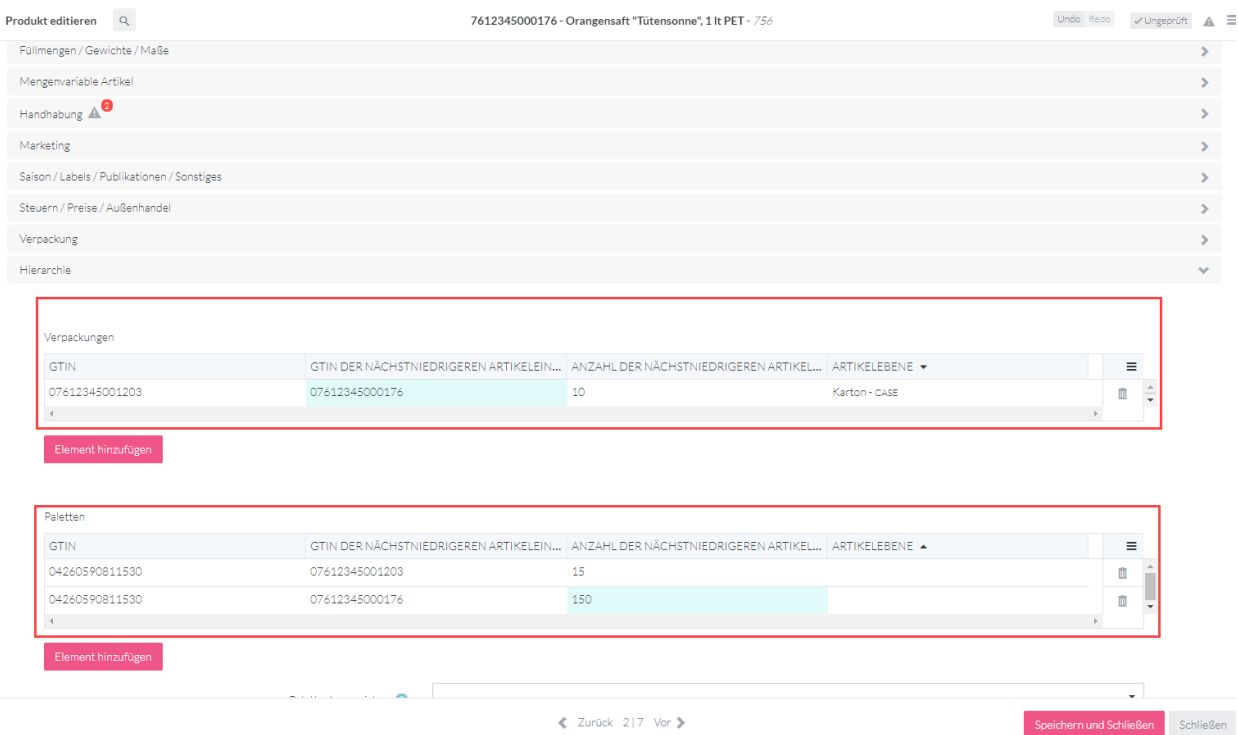

*Abbildung 5: Verpackung und Palette unter Basisartikel erfasst und verknüpft*

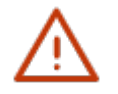

### **Hinweis:**

Stellen Sie sicher, dass Sie bei der Produktdatenerfassung jeweils mit dem Basisartikel beginnen. Danach legen Sie die Verpackung als nächsthöhere Ebene an und verketten diese Hierarchieebenen miteinander zu einer Produkthierarchie. Ggf. ergänzen Sie genauso noch die Palette als weitere Hierarchieebene und verknüpfen diese mit der Verpackung.

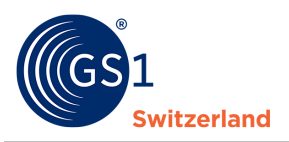

#### <span id="page-8-0"></span>**4.1 Ein erstes Produkt anlegen – Basisartikel**

Der Basisartikel ist die kleinste Einheit einer Produkthierarchie und immer der Start- und Ausgangspunkt für die Anlage eines neuen Produktes. Ob eine Produktebene – also der Basisartikel, die Verpackung oder die Palette - eine Bestell- oder Liefereinheit ist, geben Sie für jede Produktebene individuell an.

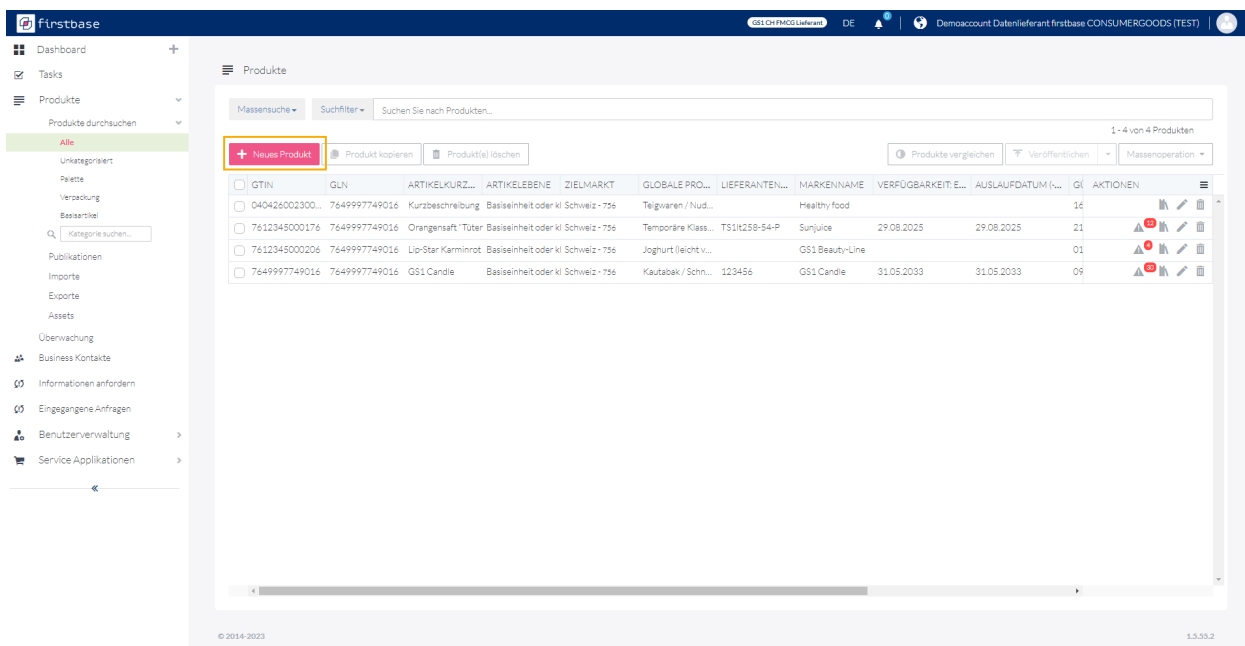

*Abbildung 6: Übersicht über die Ansicht im Menü Produkte --> Produkte durchsuchen*

- 1. Klicken Sie im Menü auf **Produkte Produkte durchsuchen Basisartikel**
- 2. Klicken Sie auf **«+Neues Produkt»**
- 3. Füllen Sie mindestens alle Pflichtangaben (rot markiert) aus und ergänzen Sie möglichst alle für das Produkt relevanten optionalen Angaben.
- 4. Speichern und sichern Sie die Daten, indem Sie auf **«Anlegen»** klicken.

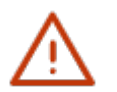

#### **Hinweis:**

Um Ihre Produktstammdaten für Datenempfänger sichtbar und verfügbar zu machen, müssen die Produktstammdaten veröffentlicht werden (siehe *[Produkte veröffentlichen](#page-11-0)*).

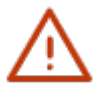

Die GTIN (Global Trade Item Number) wird 14stellig in firstbase erfasst. Dazu wird einer 13stelligen GTIN eine 0 vorangestellt. Diese Methode verändert die Prüfziffer am Schluss der GTIN nicht.

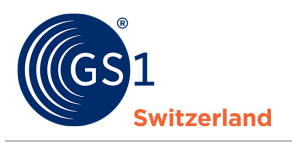

#### **4.1.1 Verpackungsebene anlegen**

<span id="page-9-0"></span>Unter Basisartikel werden Um- und Transportverpackungen als zusätzliche Produktebene erfasst und mit dem Basisartikel zu einer Produkthierarchie verknüpft.

«GTIN der nächstniedrigeren Artikeleinheit» entspricht der GTIN des Basisartikels. Bei «GTIN» wird die GTIN der Verpackung erfasst. Die Produktebene beschreibt die Art des Produkts, welcher sich in der Verpackung befindet.

GTIN = GTIN der Verpackung

GTIN der Nächstniedrigere Artikeleinheit = GTIN der Basisartikel

| Produkt editieren Q            |                                             |                | 7612345000176 - Orangensaft "Tütensonne", 1 lt PET - 756                                  |               | Undo Redo | √ Ungeprüft               | $A =$        |  |
|--------------------------------|---------------------------------------------|----------------|-------------------------------------------------------------------------------------------|---------------|-----------|---------------------------|--------------|--|
| Füllmengen / Gewichte / Maße   |                                             |                |                                                                                           |               |           |                           | $\mathbf{r}$ |  |
| Mengenvariable Artikel         |                                             |                |                                                                                           |               |           |                           | $\geq$       |  |
| Handhabung A                   |                                             |                |                                                                                           |               |           |                           |              |  |
| Marketing                      |                                             |                |                                                                                           |               |           |                           | $\geq$       |  |
|                                | Saison / Labels / Publikationen / Sonstiges |                |                                                                                           |               |           |                           | $\geq$       |  |
| Steuern / Preise / Außenhandel |                                             |                |                                                                                           |               |           |                           |              |  |
| Verpackung                     |                                             |                |                                                                                           |               |           |                           | $\mathbf{r}$ |  |
| Hierarchie                     |                                             |                |                                                                                           |               |           |                           | $\mathbf{v}$ |  |
|                                |                                             |                |                                                                                           |               |           |                           |              |  |
| Verpackungen                   |                                             |                |                                                                                           |               |           |                           |              |  |
| <b>GTIN</b>                    |                                             |                | GTIN DER NÄCHSTNIEDRIGEREN ARTIKELEIN ANZAHL DER NÄCHSTNIEDRIGEREN ARTIKEL ARTIKELEBENE · |               |           | Ξ                         |              |  |
| 07612345001203                 |                                             | 07612345000176 | 10                                                                                        | Karton - CASE |           | $\frac{1}{\sqrt{2}}$<br>û |              |  |
|                                |                                             |                |                                                                                           |               |           |                           |              |  |
| Element hinzufügen             |                                             |                |                                                                                           |               |           |                           |              |  |
|                                |                                             |                |                                                                                           |               |           |                           |              |  |

*Abbildung 7: Eine Verpackung enthält 10 Basisartikel*

Möchten Sie die Um-/Transportverpackung separat anlegen, dann müssen die Daten vom Basisartikel nochmals eingegeben werden.

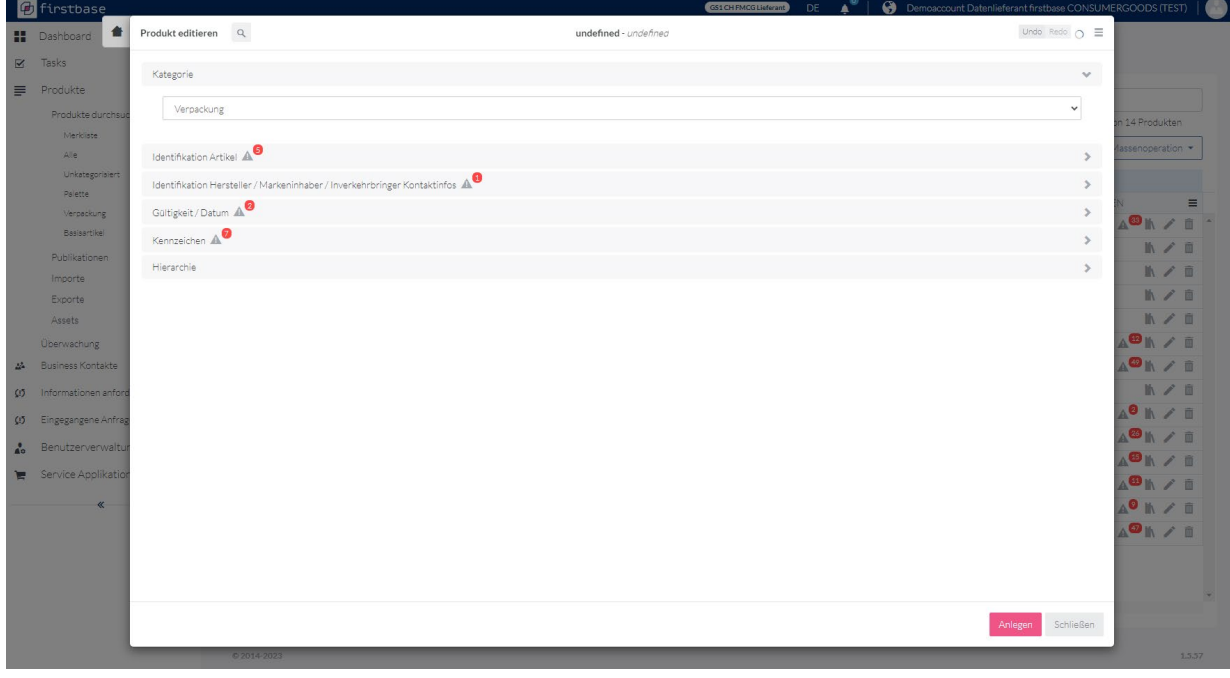

*Abbildung 8: Separate Erfassung einer Verpackung*

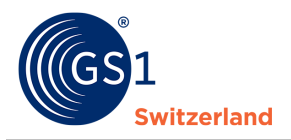

#### **4.1.2 Palette anlegen**

<span id="page-10-0"></span>GTIN-codierte Paletten werden als zusätzliche Produktebene erfasst und mit der Um- und Transportverpackung zum Basisartikel zu einer Produkthierarchie verknüpft.

Unter der Kategorie «Basisartikel», können Sie die Palette mit dem Basisartikel und der Verpackung gleichzeitig anlegen. Um eine Palette zuzuweisen, fügen Sie ein neues Element hinzu.

Die Produktebene beschreibt die Art des Produkts, welches sich auf der Palette befindet.

GTIN = GTIN der Palette

GTIN der Nächstniedrigere Artikeleinheit = GTIN der Verpackung und/oder Basisartikel

Möchten Sie die Paletten separat anlegen, dann müssen die Daten vom Basisartikel nochmals eingegeben werden.

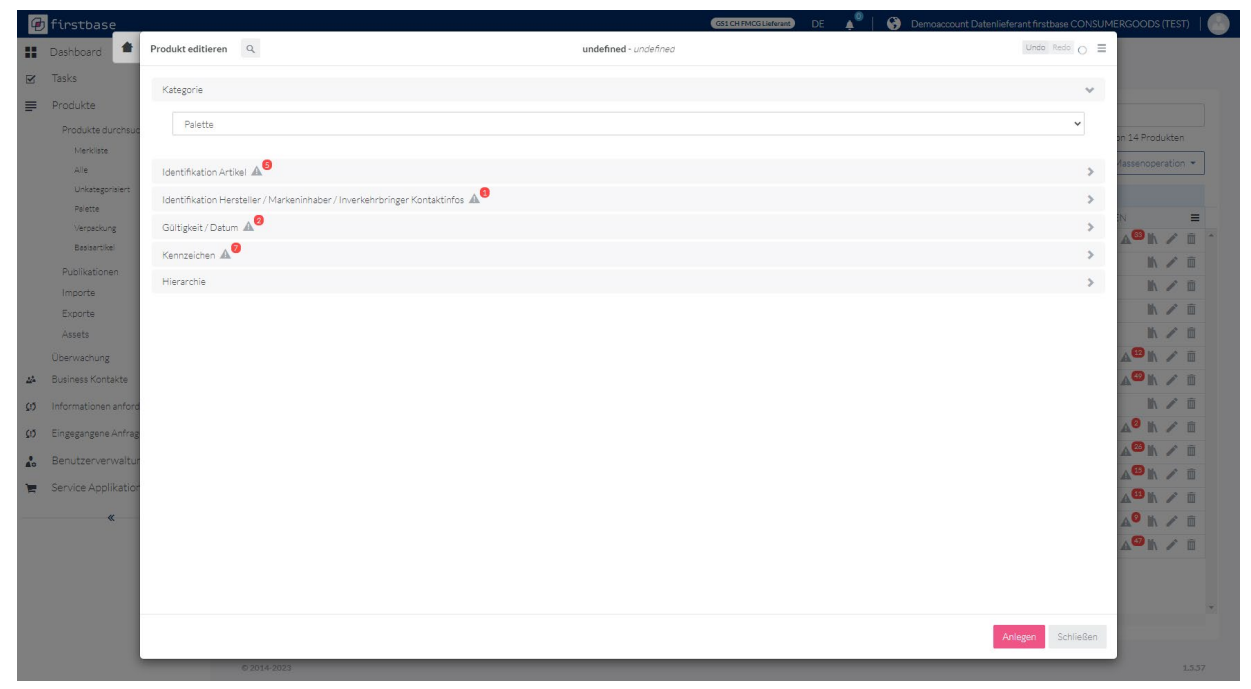

*Abbildung 9: Separate Erfassung einer Palette*

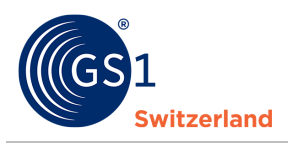

### <span id="page-11-0"></span>**4.2 Produkte veröffentlichen**

Nach dem Erfassen und Validieren der Produktinformationen veröffentlichen (= publizieren) Sie die Produkte. Erst danach können Datenempfänger Ihre Produktinformationen sehen oder herunterladen.

- 1. Selektieren Sie die zu veröffentlichenden Produkte in der Produktliste.
- 2. Klicken Sie anschliessend auf «Veröffentlichen»

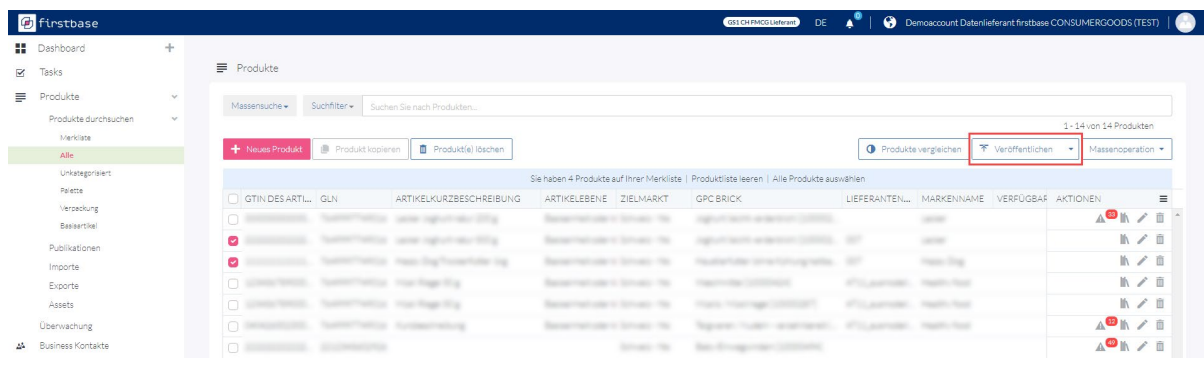

3. Klicken Sie auf «weiter».

Für firstbase consumer goods Nutzer steht Ihnen hier nur der firstbase consumer goods-Katalog zur Verfügung. Damit machen Sie ihre Produkte für alle Datenempfänger verfügbar, welche über firstbase consumer goods Ihre Daten beziehen.

4. Klicken Sie auf "sofort ausführen», damit die Produkte sofort veröffentlicht werden.

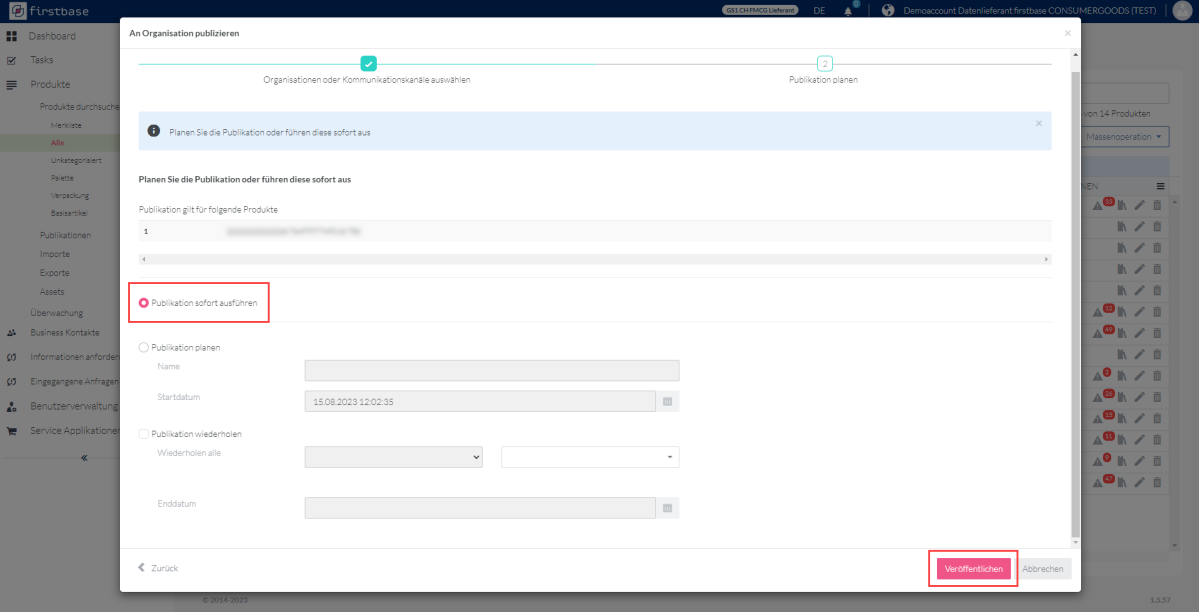

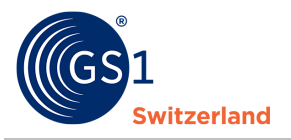

**Expertentipps:** Mit «Publikation planen», können Sie sicherstellen, dass die Produkte ab einem bestimmten Datum veröffentlicht/aktualisiert werden. Das kann zum Beispiel bei Saisonprodukte der Fall sein.

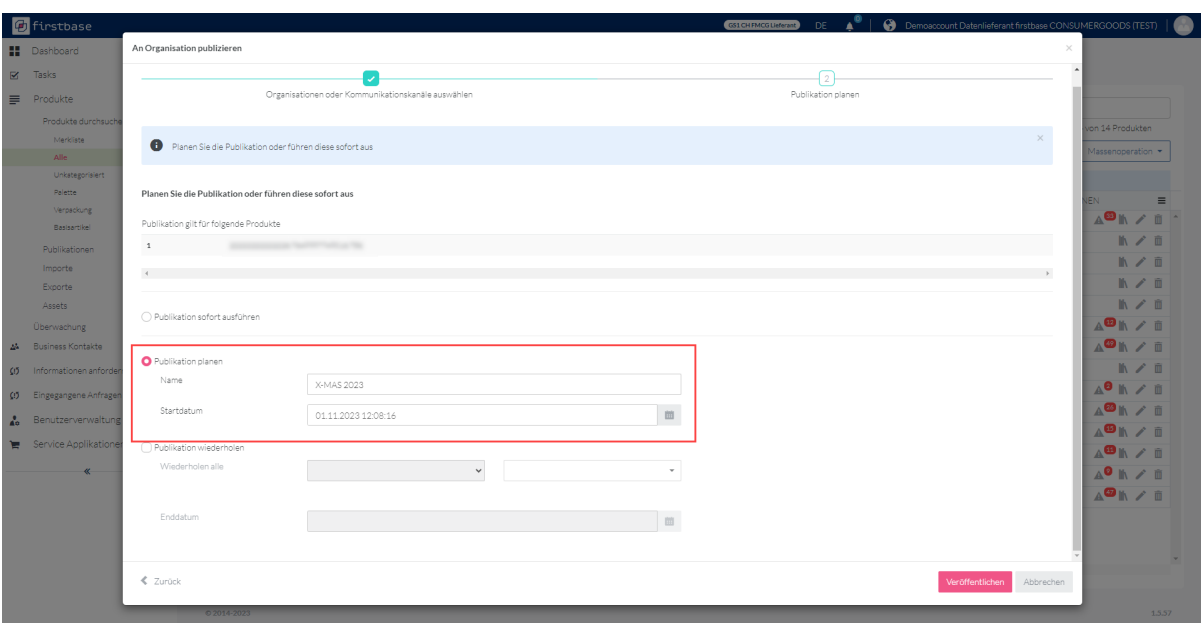

- 5. *Optional Publikation wiederholen*: Haben Sie Produkte, welche in regelmässigen Abständen aktualisiert werden? Hier können Sie die Wiederholung/en der Publikationen und deren Regelmässigkeit eintragen
- 6. Bestätigen Sie die Einstellungen mit Klick auf «Veröffentlichen»

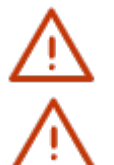

#### **Hinweis:**

Es können nur Produkte ohne Validierungsfehler veröffentlicht werden.

Alle von Datenlieferanten an firstbase consumer goods publizierten Produkte sind **allen** angeschlossenen Datenempfängern zugänglich. Sollen die Daten für kundenspezifische Produkte explizit nur an einen Kunden (Datenempfänger) 1:1 übermittelt werden, empfehlen wir Ihnen den Datenaustausch via GS1 GDSN®. Kontaktieren Sie uns diesbezüglich. Wir beraten Sie gerne bei der Umsetzung.

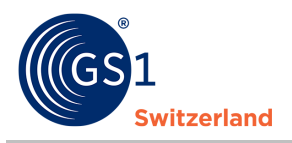

### <span id="page-13-0"></span>**4.3 Produkte löschen**

In diesem Abschnitt wird beschrieben, wie Sie Produkte depublizieren und löschen.

Haben Sie noch Produkte, welche nicht mehr produziert werden (auslaufende Produkte) oder temporär nicht verfügbare Produkte (z.B. Saisonprodukte)? Dann könne Sie die Daten unter der Produktinformationen hinterlegen. All diese Informationen teilen Sie erst mit Ihren Kunden (Datenempfängern), indem Sie das Produkt mit diesen Datumsangaben ergänzen veröffentlichen, bevor Sie das Produkt depublizieren (=Veröffentlichung zurücknehmen).

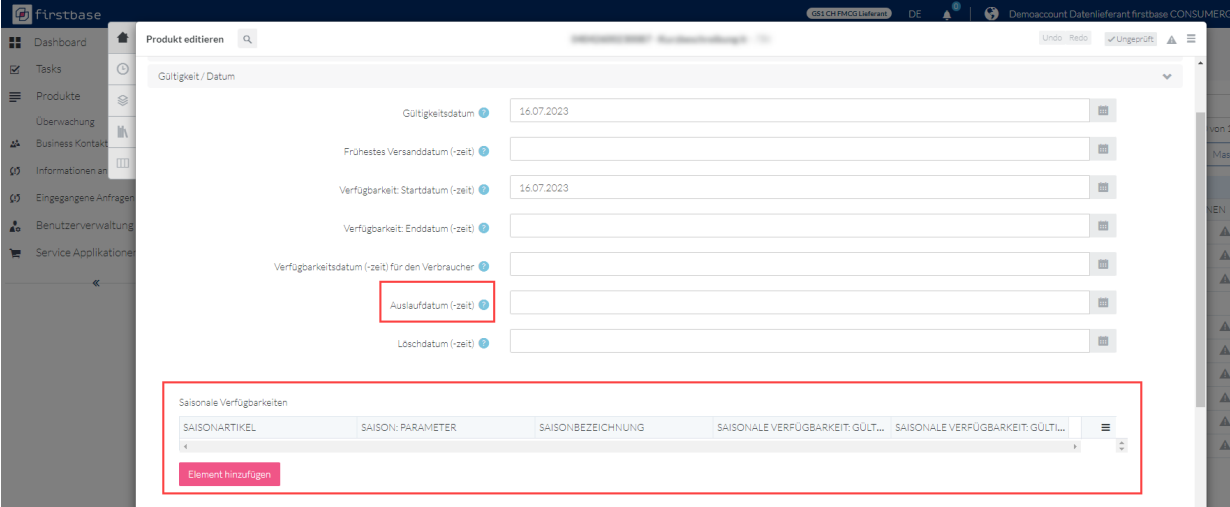

*Abbildung 10: Unter Gültigkeit/Herkunft können Sie unter anderem den Auslauf- und Verfügbarkeitsdatum der Saisonprodukte angeben*

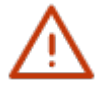

### **Hinweis:**

Wir empfehlen Ihnen, auch depublizierte Produkte noch über einen längeren Zeitpunkt bei Ihnen in der Übersicht zu behalten. Diese Daten sind dann nur bei Ihnen und für Sie sichtbar. Sie können bei Bedarf weiterbearbeitet und wieder aktiviert werden.

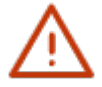

Für das Löschen von bereits veröffentlichten Produkten, müssen die in den Kapiteln *[Produkt depublizieren vor dem Löschen](#page-13-1)* und *[Produkt löschen](#page-13-2)* beschriebenen Schritte durchgeführt werden. Ansonsten bleibt das Produkt weiterhin für den Datenempfänger sichtbar.

Bei noch nicht veröffentlichten Produkten können Sie direkt zu *[Produkt löschen](#page-13-2)* übergehen.

#### <span id="page-13-1"></span>**4.3.1 Produkt depublizieren vor dem Löschen**

Einen Produkt depublizieren Sie, indem Sie das gewünschte Produkt auswählen und danach über den Menüpunkt «Veröffentlichen» auf «Depublizieren» klicken.

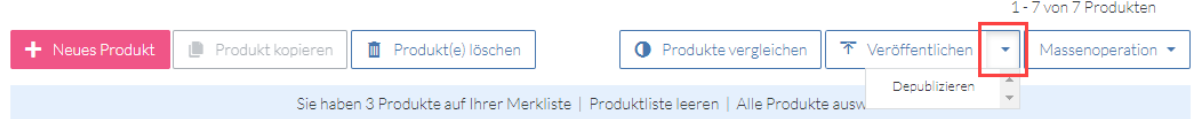

#### <span id="page-13-2"></span>**4.3.2 Produkt löschen**

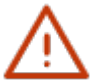

#### **Hinweis:**

Beachten Sie, dass bei veröffentlichten Produkten diese vor dem Löschen depubliziert werden müssen (.

Ein Produkt kann mit einem Klick auf das Icon «Abfalleimer» und das anschliessende Bestätigen gelöscht werden.

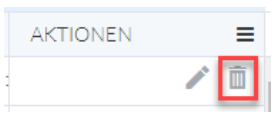

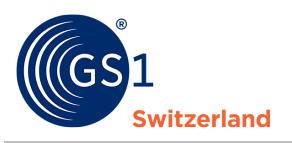

## <span id="page-14-0"></span>**5 Bilder, Sicherheitsdatenblätter, Zertifikate und weitere Dateien hinterlegen (Assets)**

In firstbase können Sie sogenannte «Media Assets» (Bilddateien sowie, Konformitätserklärungen, Zertifikate, Sicherheitsdatenblätter und weitere pdf-Dokumente) verwalten und diese mit Ihren Produkten verknüpfen.

Unter dem Menüpunkt «Produkte» können Sie unter "Assets" Ihre Media Assets verwalten. Dafür können Sie beliebig Ordner in der von Ihnen benötigen Struktur anlegen, benennen und verwalten.

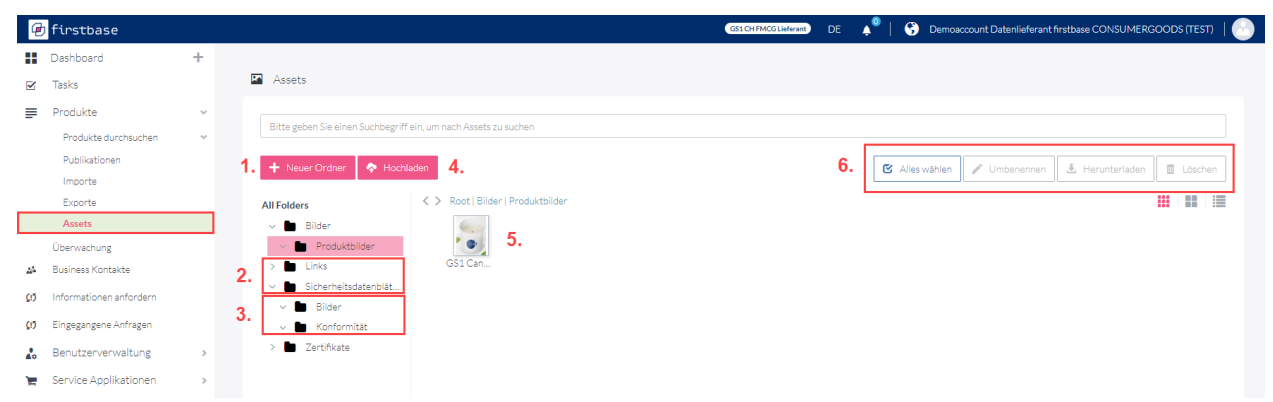

- 5. Neuer Ordner erstellen
- 6. Erstellen Sie einen oder mehrere Ordner, um die Dateien strukturiert ablegen zu können
- 7. Erstellen Sie Unterordner, um mehr Überblick im Ordner halten zu können
- 8. Sie können Produktbilder, Zertifikate, Sicherheitsdatenblätter usw. hinterlegen
- 9. Die Ordner können jederzeit umbenannt, heruntergeladen oder gelöscht werden

#### <span id="page-14-1"></span>**5.1 Produktabbildungen**

Produktabbildungen können Sie von Ihrem PC einfach und direkt per «Drag & Drop» oder über die Funktion «Hochladen» in firstbase «Assets» übernehmen.

Es besteht ausserdem die Möglichkeit, diese in den eigens dafür angelegten Ordnern abzuspeichern.

Im Menüpunkt «Assets» erstellen Sie mittels «+ Neuer Ordner» Ihre gewünschte Ordnerstruktur.

Im Beispiel wurde ein neuer Ordner mit der Bezeichnung «Bilder» erstellt. Mit einem Doppelklick auf den Ordner, gelangen Sie in den Ordner hinein. Sie können nun mit dem Befehl «Hochladen» Ihre Produktbilder entweder mittels «Durchsuchen» oder der praktischen «Drag & Drop» Funktion in firstbase ziehen und hochladen.

| <b>C</b> firstbase              |               |                                                    | Demoscount Datenlieferant firstbase CONSUMERGOODS (TEST)<br>GS1 CH FMCG Lieferant<br>DE.                                               |       |
|---------------------------------|---------------|----------------------------------------------------|----------------------------------------------------------------------------------------------------|-------|
| <b>H</b> Dashboard              | $+$           |                                                    | Hochladen<br>$\times$                                                                                                    |       |
| $\mathbf{z}$ Tasks              |               | Assets                                             | Sie können mehrere Dateien zum Hochladen ziehen und ablegen oder auswählen. Sie                                                        |       |
| Produkte                        | $\rightarrow$ | Bitte geben Sie einen Suchbegriff ein, um nach Ass | $\bullet$<br>können das "Archiv extrahieren" ankreuzen, um eine Archivdatei hochzuladen und in<br>einen eigenen Ordner zu exportieren. |       |
| Überwachung                     |               |                                                    | $\Box$ Archiv extrahieren                                                                                                    |       |
| A Business Kontakte             |               | + Neuer Ordner → + Hochladen                       | 图 Alles wählen   / Umbenennen   出 Herunterladen   图 Löschen                                                                            |       |
| (i) Informationen anfordern     |               | $\langle \rangle$<br><b>All Folders</b>            |                                                                                                    | Ⅲ Ⅲ Ⅲ |
| <b>Q5</b> Eingegangene Anfragen |               | <b>Bilder</b>                                      | Q Durchsuchen                                                                                                    |       |
| <b>An</b> Benutzerverwaltung    | $\rightarrow$ | <b>De Links</b>                                    |                                                                                                    |       |
| Service Applikationen           | $\rightarrow$ | Sicherheitsdatenblätter<br>v <b>Zertifikate</b>    | Drag & Drop                                                                                                    |       |
|                                 |               |                                                    |                                                                                                    |       |
|                                 |               |                                                    |                                                                                                    |       |
|                                 |               |                                                    | Abbrechen<br>Hochladen                                                                                                    |       |
|                                 |               |                                                    |                                                                                                    |       |

*Abbildung 11: Bilder-Upload über lokalen Rechner oder per Drag&Drop*

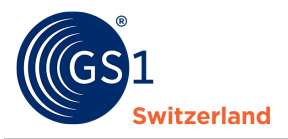

#### <span id="page-15-0"></span>**5.2 Zertifikate, Sicherheitsdatenblätter und weitere pdf-Dateien**

Der Upload von pdf-Dateien wie Zertifikate, Sicherheitsdatenblätter, Garantieerklärungen etc. funktioniert identisch dem Upload von Produktabbildungen (siehe *[Produktabbildungen](#page-14-1)*), was im Kapitel zuvor beschrieben wird.

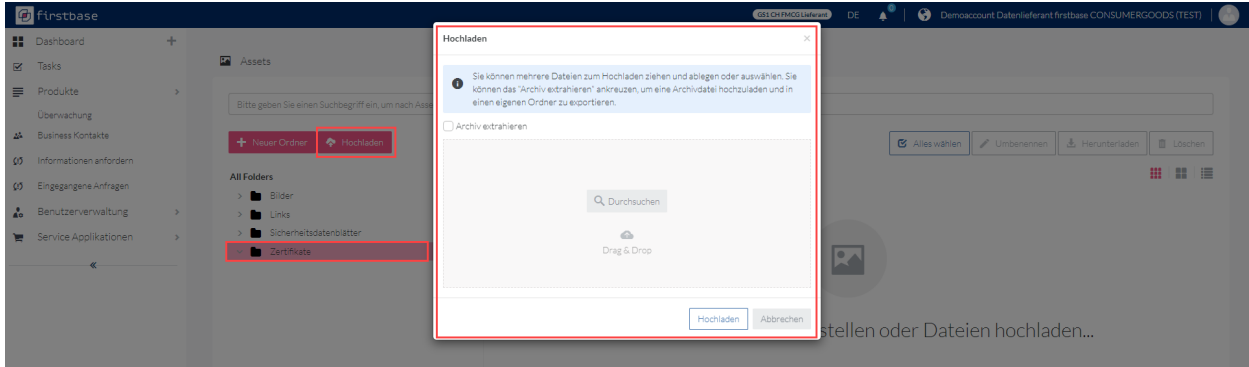

*Abbildung 12: Zertifikate-Upload über lokalem Rechner oder per Drag&Drop*

<span id="page-15-1"></span>Im abgebildeten Beispiel wurde ein «Zertifikate»-Ordner angelegt. Die Zertifikate können Sie nach Doppelklick auf diesen Ordner mit «Hochladen» aktivieren. Sie haben hier ebenfalls zwei Möglichkeiten, um Ihre Zertifikate hochzuladen. Mit Klick auf «Durchsuchen» gelangen Sie auf Ihren Explorer und wählen dort Ihr gewünschtes Asset aus. Oder Sie verschieben das gewünschte Objekt per Drag & Drop in firstbase.

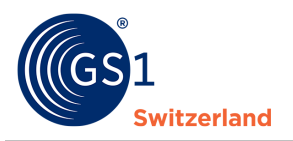

## **6 Produkte importieren**

Möchten Sie Ihre Produkte über eine Excel-, JSON, XML oder firstbase consumer goods-XML-Datei importieren, laden Sie die Datei über «Importe», welche unter dem Menüpunkt «Produkte» zu finden ist, hoch.

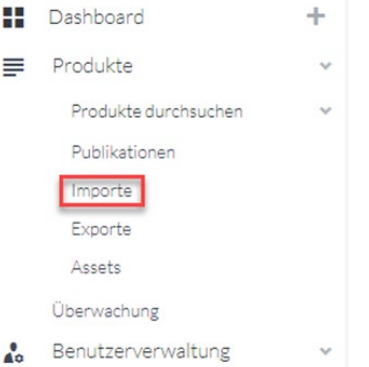

Die Datei können Sie per Drag & Drop oder über den Button «Durchsuchen» aus Ihrem Explorer-Menü einfügen.

Hier können Sie beliebigen Inhalt hochladen

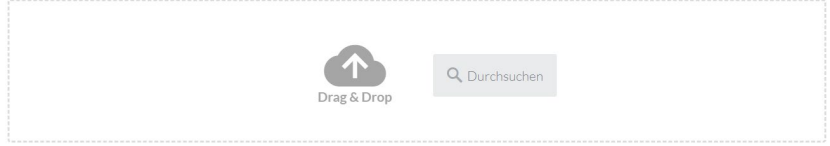

Um den Import zu starten, klicken Sie auf den Play-Button.

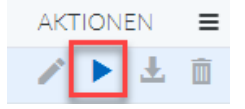

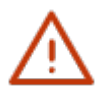

**Tipp:** Nutzen Sie eine selbsterstellte Vorlage (siehe *Produkte [exportieren](#page-17-0)*) um die neuen und weiteren Produkte schnell und einfach für den Import vorzubereiten.

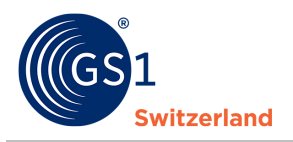

## <span id="page-17-0"></span>**7 Produkte exportieren**

Mit firstbase consumer goods können Sie Ihre Produkte in verschiedenen Formaten exportieren. In diesem Kapitel wird das Exportieren von Produkten beschrieben.

Firstbase bietet Ihnen die Möglichkeit, Ihre Produktdaten in verschiedenen Datenformaten herunterzuladen (= exportieren). Folgende Formate stehen Ihnen zur Auswahl:

- Excel
- GS1 Excel (mit separaten Spalten u.a. für Werte und Masseinheiten)
- JSON
- XML (=firstbase Plattform XML)
- **GDSN CIN XML**
- 1. Wählen Sie die zu exportierenden Produkt aus: einzeln durch das Setzen eines Häkchens oder die Funktion «Alle Produkte auswählen»

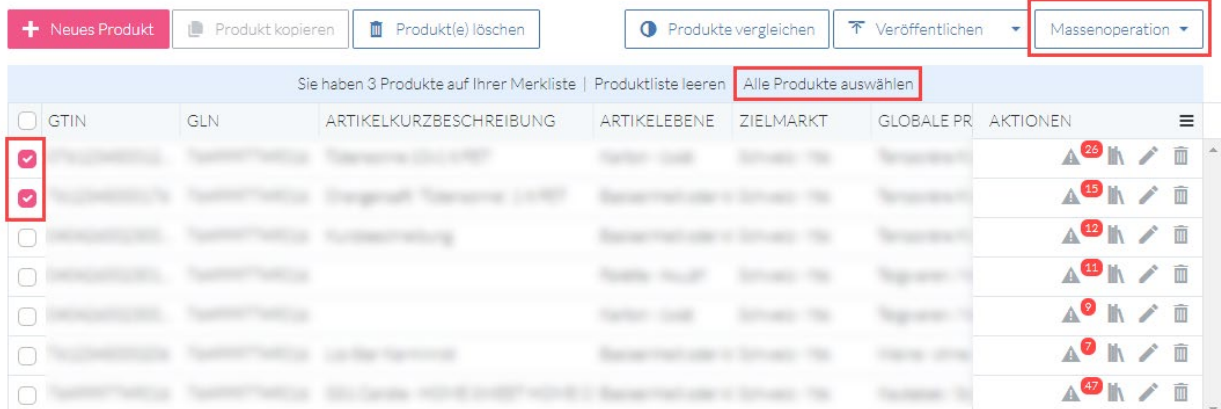

2. Klicken Sie auf Massenoperation «Download» und wählen Sie das gewünschte Format aus. Das Export-Mapping ist bereits vorkonfiguriert. Eine Anpassung ist deshalb nicht notwendig.

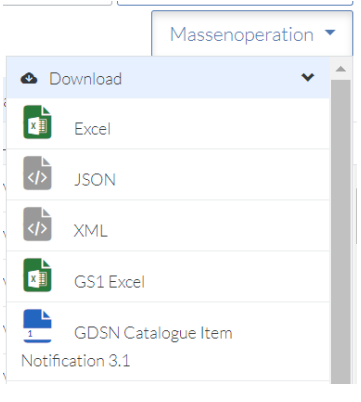

3. Export starten

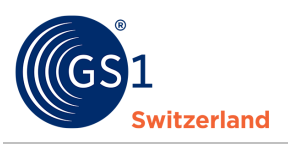

#### 4. Alle exportierten Dateien finden Sie im Menü «Exporte»

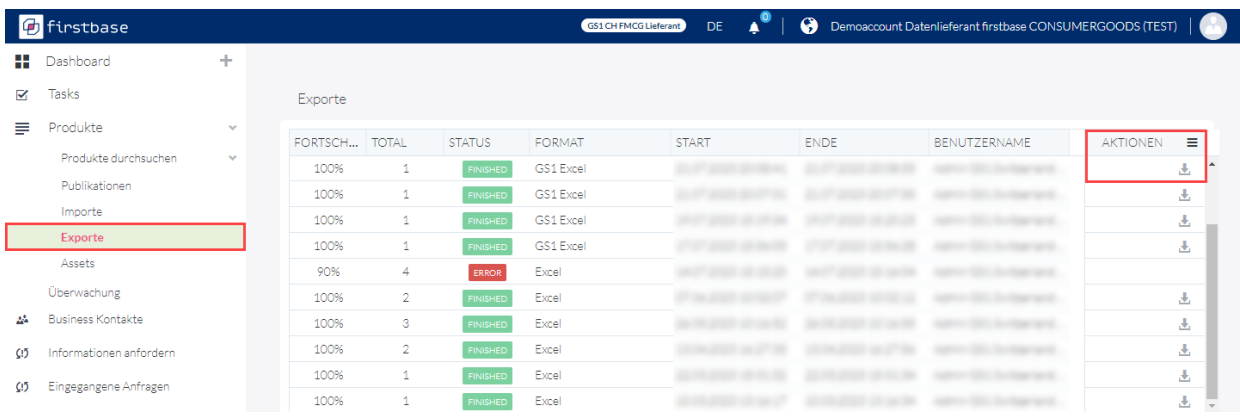

Durch Klick auf das Downloadsymbol **Laden Sie Ihre Exporte auf Ihren Rechner herunter.** 

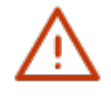

**Tipp:** Starten Sie mit der Erfassung einiger weniger Produkte in der Web-Anwendung und laden Sie diese bspw. als GS1 Excel herunter. Die Datei können Sie nun als Vorlage (Template) zum Anlegen Ihrer weiteren Produkte nutzen: tragen Sie die Produkte in eine neue Zeile ein und importieren Sie die Datei anschliessend (siehe *[Produkte importieren](#page-15-1)*).

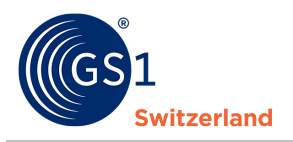

## <span id="page-19-0"></span>**8 Möglichkeiten zur Massenbearbeitung von Produkten**

Wollen Sie für mehrere oder alle Produkte gezielt Informationen ergänzen oder ändern, so steht Ihnen neben der Möglichkeit des Exports (bspw. im GS1 Excel Format), Bearbeitung der Daten und anschliessendem (Wieder-) Import (siehe *[Produkte exportieren](#page-17-0)* und *[Produkte importieren](#page-15-1)*) mit der Massenbearbeitung von Produkten eine einfache Funktionalität zur Verfügung.

Beispiel: Bislang sind Ihre Produkte ohne Gefahrgutangaben gepflegt. Nun pflegen Sie nach, dass es sich nicht um Gefahrgut handelt.

### <span id="page-19-1"></span>**8.1 Massenupdate über die Massenoperationen**

Um ein Massenupdate durchzuführen, selektieren Sie die zu ändernden Produkte und klicken Sie auf **Massenoperationen → Massenupdate** 

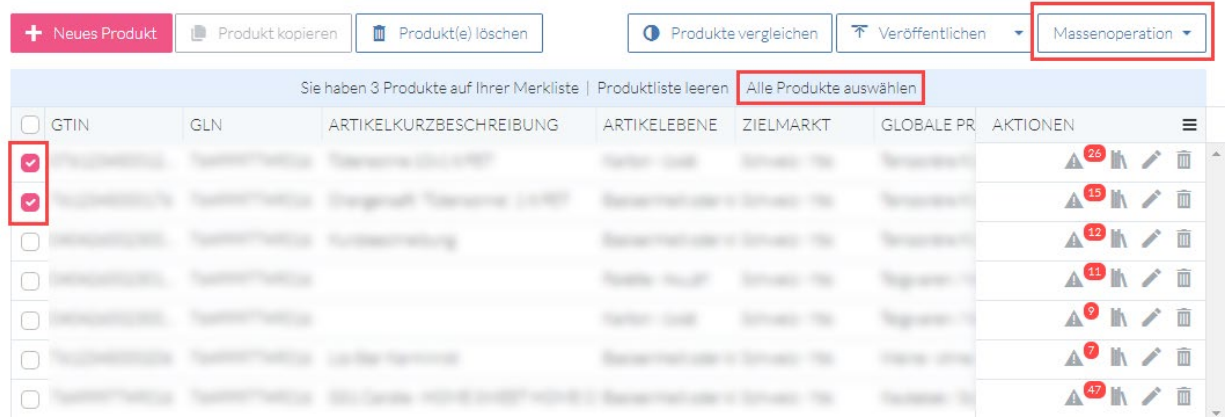

Im folgenden Dialog ziehen Sie die zu bearbeitenden Attribute von der rechten Bildschirmseite in das Feld «Attribute selektieren» und bestätigen Sie die Auswahl mit einem Klick auf «Weiter».

| 西                       | firstbase              |                                                                                                 | GS1 CH FMCG Lieferant<br><b>DE</b>                                  | Demoaccount Datenlieferant firstbase CONSUMERGOODS (TEST) |                                          |
|-------------------------|------------------------|-------------------------------------------------------------------------------------------------|---------------------------------------------------------------------|-----------------------------------------------------------|------------------------------------------|
| н                       | Dashboard              | Massenaktualisierung                                                                            |                                                                     |                                                           | $\times$                                 |
| $\overline{\mathbf{M}}$ | Tasks                  |                                                                                                 |                                                                     |                                                           |                                          |
| ≡                       | Produkte               | Attribute selektieren                                                                           | $\mathcal{D}$<br>Attributwerte ändern                               | $-3$<br>Zusammenfassung                                   |                                          |
|                         | Überwachung            |                                                                                                 |                                                                     |                                                           | Produkten                                |
| 24                      | <b>Business Kontal</b> |                                                                                                 |                                                                     |                                                           | $\times$<br>inoperation •                |
| $\Omega$                | Informationen          | $\bullet$<br>Sie können die Attribute per Drag & Drop in die Liste ziehen                       |                                                                     |                                                           |                                          |
| $\Omega$                | Eingegangene A         | Schritt 1 von 3 - Selektieren Sie die Attribute, die Sie im nächsten Schritt bearbeiten möchten |                                                                     |                                                           | ≡                                        |
| $\mathbf{r}$            | Benutzerven            |                                                                                                 |                                                                     |                                                           |                                          |
| е                       | Service Appli          | Attribute selektieren                                                                           | Attribute                                                           |                                                           | $P \mathbb{N} \times \mathbb{R}$         |
|                         |                        | $\equiv$<br>Markenname                                                                          | $\overline{\nabla}$<br>$\bullet$<br>Suche nach Attributen           |                                                           | $\mathbb{R}$ / $\mathbb{R}$              |
|                         |                        | $\equiv$<br>Globale Produktklassifikation (GPC)                                                 | # of attributes 405<br>$\bullet$<br>Nationale Produktklassifikation | $\bullet$                                                 | $\mathbb{R}$ / $\mathbb{R}$<br>$\hat{a}$ |
|                         |                        |                                                                                                 | <b>■ UNSPSC Klassifikation</b>                                      | $\bullet$                                                 | 小ノ面<br>小ノ面                               |
|                         |                        |                                                                                                 | $\Rightarrow$<br>Artikelebene                                       | $\bullet$                                                 | $\mathbb{R}$ / $\mathbb{R}$              |
|                         |                        |                                                                                                 | <b>■ Basisartikel</b>                                               | $\mathbf \Theta$                                          |                                          |
|                         |                        |                                                                                                 | Pflanzenschutzmittel                                                | 0                                                         | $\overline{\phantom{a}}$                 |
|                         |                        |                                                                                                 |                                                                     | Weiter                                                    | Abbrechen                                |
|                         |                        | $© 2014-2023$                                                                                   |                                                                     |                                                           | 1.5.56.3                                 |

*Abbildung 13: Dialog, um Attribute zu selektieren die über die Massen-Update Funktion bearbeitet werden sollen.*

Setzen Sie anschliessend den neuen Wert in das entsprechende Feld und kontrollieren Sie im Dialog «Zusammenfassung» Ihre Eingaben. Wenn alles in Ordnung ist, führen Sie Änderungen mit einem Klick auf «Update starten» aus.

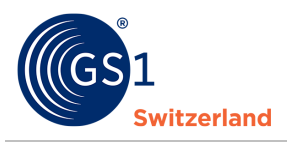

### <span id="page-20-0"></span>**8.2 Massenupdate mit Excel**

Um ein Produktdaten-Update über Excel vorzunehmen Exportieren Sie zunächst die zu ändernden Produkte. Nach den Änderungen können Sie die Datei wieder importieren. Die entsprechenden Schritte sind in Kapitel *[Produkte exportieren](#page-17-0)* bzw. *[Produkte importieren](#page-15-1)* beschrieben.

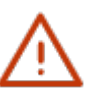

#### **Hinweis:**

Beachten Sie, dass für eine korrekte Zuordnung einer Tabellenzeile zum Produkt die Spalten category, gtin, gln und targetMarket immer mitgeliefert werden müssen.

## <span id="page-20-1"></span>**9 Suchfunktionen**

Auf Produktebene können über die Suchleiste oder den Schaltknopf «Massensuche» Suchfilter gesetzt werden. Sie können nach neuen Produkten und Lieferanten filtern, sich die Produktdaten anzeigen lassen, Produkte vergleichen und selektierte Produkte als Excel-, XML-, oder JSON-Datei herunterladen.

| <b><i>b</i></b> firstbase |              |                 |                  |                           |                        |                        | GS1 CH FMCG Lieferant<br>DE.                                                             |                               | Demoaccount Datenlieferant firstbase CONSUMERGOODS (TEST) |                           | هنه ا                        |
|---------------------------|--------------|-----------------|------------------|---------------------------|------------------------|------------------------|------------------------------------------------------------------------------------------|-------------------------------|-----------------------------------------------------------|---------------------------|------------------------------|
| <b>Dashboard</b>          | ÷            |                 |                  |                           |                        |                        |                                                                                          |                               |                                                           |                           |                              |
| Tasks<br>$\mathbf{z}$     |              | Produkte        |                  |                           |                        |                        |                                                                                          |                               |                                                           |                           |                              |
| $\equiv$<br>Produkte      | $\mathbf{v}$ | Massensuche -   | Suchfilter +     | Suchen Sie nach Produkten |                        |                        |                                                                                          |                               |                                                           |                           |                              |
| Produkte durchsuchen      | $\sim$       |                 |                  |                           |                        |                        |                                                                                          |                               |                                                           | 1 - 10 von 10 Produkten   |                              |
| Merkliste                 |              |                 |                  |                           |                        |                        |                                                                                          |                               |                                                           |                           |                              |
| Alle                      |              | + Neues Produkt | Produkt kopieren | Frodukt(e) löschen        |                        |                        |                                                                                          | <b>O</b> Produkte vergleichen | 不 Veröffentlichen                                         | Massenoperation *<br>$\;$ |                              |
| Unkategorisiert           |              |                 |                  |                           |                        |                        | Sie haben 2 Produkte auf Ihrer Merkliste   Produktliste leeren   Alle Produkte auswählen |                               |                                                           |                           |                              |
| Palette                   |              | $\Box$ GTIN     | GLN              | ARTIKELKURZBESCHREIBUNG   | ARTIKELEBENE ZIELMARKT |                        | GLOBALE PRODUKTKLASSIFIKAT LIEFERANTEN MARKENNAME                                        |                               |                                                           | VERFÚ AKTIONEN            | $\equiv$                     |
| Verpackung                |              |                 |                  |                           |                        |                        |                                                                                          |                               |                                                           |                           | 11 / 面                       |
| Basisartikel              |              |                 |                  | <b>State College Inc.</b> |                        |                        |                                                                                          |                               |                                                           |                           | A <sup>8</sup> N/i           |
| Publikationen             |              |                 |                  |                           |                        |                        |                                                                                          |                               |                                                           |                           |                              |
| Importe                   |              | $\cap$          |                  |                           |                        | <b>STATISTICS</b><br>÷ |                                                                                          |                               |                                                           |                           | A <sup>o</sup> n/ i          |
| Exporte                   |              |                 |                  |                           |                        |                        | the service con-                                                                         |                               | To all a                                                  |                           | ■ノ■                          |
| Assets                    |              |                 |                  |                           |                        |                        |                                                                                          |                               |                                                           |                           | <b>A<sup>8</sup>IN</b> / III |
| <b>Oberwachung</b>        |              | ø               |                  |                           |                        | ۰                      |                                                                                          |                               |                                                           |                           | A <sup>26</sup> k / ii       |

*Abbildung 14: Gesamtkatalogansicht*

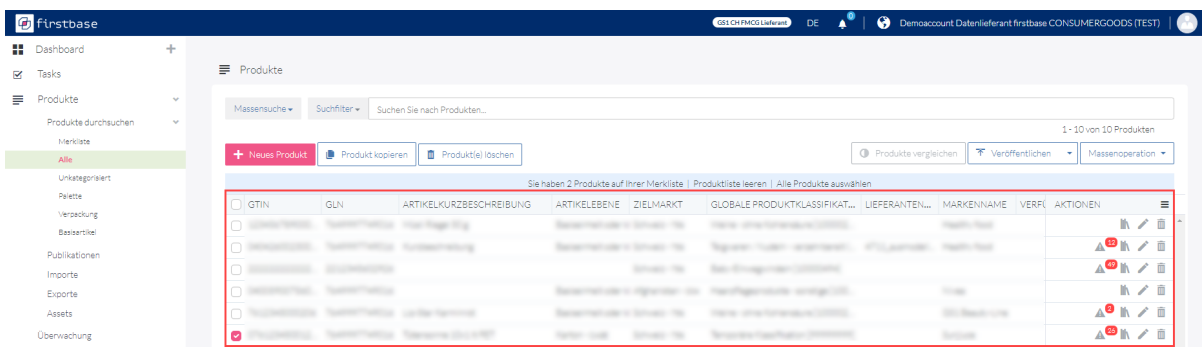

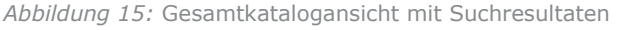

| <b><i>f</i></b> firstbase |        |                 |                                          |                                         |                                                                                          |             | GS1 CH FMCG Lieferant<br><b>DE</b>                |                               |              | <b>O</b> Demoaccount Datenlieferant firstbase CONSUMERGOODS (TEST) |
|---------------------------|--------|-----------------|------------------------------------------|-----------------------------------------|------------------------------------------------------------------------------------------|-------------|---------------------------------------------------|-------------------------------|--------------|--------------------------------------------------------------------|
| <b>Dashboard</b>          | ÷      |                 |                                          |                                         |                                                                                          |             |                                                   |                               |              |                                                                    |
| Tasks<br>K                |        | Produkte        |                                          |                                         |                                                                                          |             |                                                   |                               |              |                                                                    |
| ≡<br>Produkte             | $\sim$ | Massensuche -   | $Such filter -$                          | Suchen Sie nach Produkten               |                                                                                          |             |                                                   |                               |              |                                                                    |
| Produkte durchsuchen      | $\sim$ |                 |                                          |                                         |                                                                                          |             |                                                   |                               |              | 1 - 10 von 10 Produkten                                            |
| Merkliste                 |        | - Neues Produkt | Produkt kopieren                         | ■ Produkt(e) löschen                    |                                                                                          |             |                                                   | <b>I</b> Produkte vergleichen |              | 不 Veröffentlichen<br>▼   Massenoperation ▼                         |
| Alle                      |        |                 |                                          |                                         |                                                                                          |             |                                                   |                               |              | <b>O</b> Download<br>$\checkmark$                                  |
| Unkategorisiert           |        |                 |                                          |                                         | Sie haben 4 Produkte auf Ihrer Merkliste   Produktliste leeren   Alle Produkte auswählen |             |                                                   |                               |              |                                                                    |
| Palette                   |        | GTIN            | <b>GLN</b>                               | ARTIKELKURZBESCHREIBUNG                 | ARTIKELEBENE ZIELMARKT                                                                   |             | GLOBALE PRODUKTKLASSIFIKAT LIEFERANTEN MARKENNAME |                               |              | <b>D</b> Excel                                                     |
| Verpackung                |        | ø               |                                          |                                         |                                                                                          |             |                                                   |                               |              | $\sigma$<br><b>JSON</b>                                            |
| Basisantikel              |        | $\bullet$       |                                          | The company's series                    | state of the country                                                                     |             |                                                   |                               |              | $\frac{1}{2}$<br><b>SOVIL</b>                                      |
| Publikationen<br>Importe  |        | Ø               | <b>Continental Product</b>               |                                         | Statement of                                                                             | <b>COLL</b> | division and content of the content               |                               |              | G<br>GS1 Excel                                                     |
| Exporte                   |        |                 | <b><i>Constitution Constitutions</i></b> |                                         |                                                                                          |             | <b>STATISTICS</b>                                 |                               | <b>START</b> | ÷<br>GDSN Catalogue Item                                           |
| Assets                    |        |                 |                                          | The property of the control of the con- |                                                                                          |             |                                                   |                               |              | Notification 3.1                                                   |

*Abbildung 16: Exportmöglichkeiten. Gilt für selektierte Produkte.*

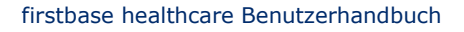

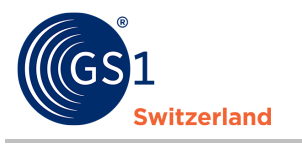

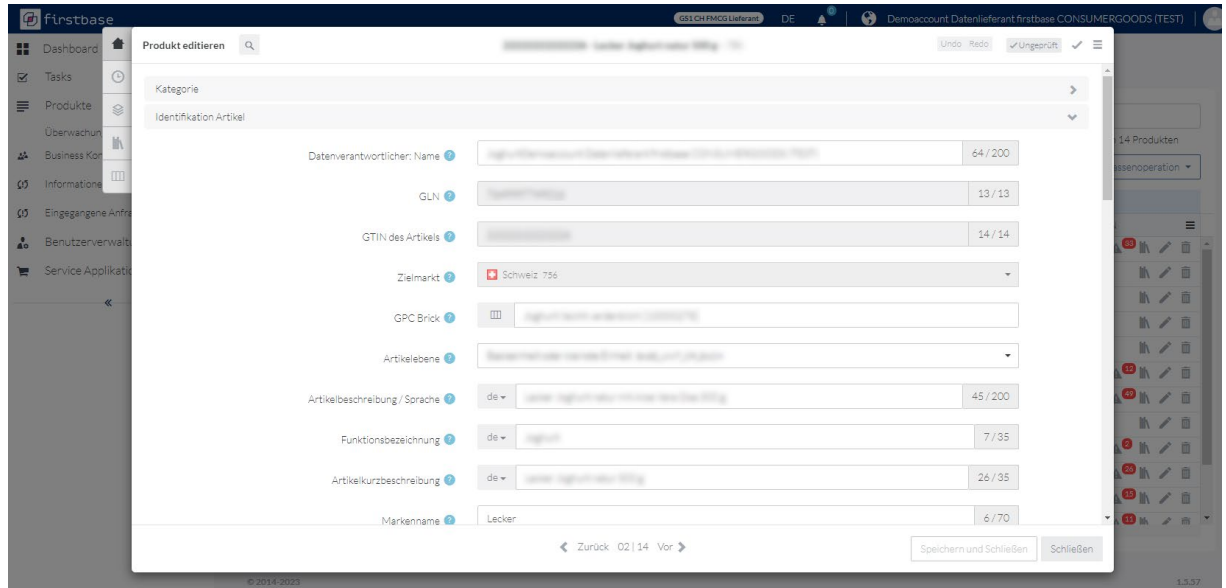

*Abbildung 17: Produkt Detailansicht*

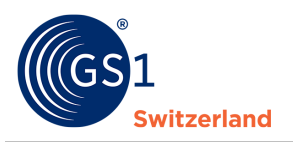

#### <span id="page-22-0"></span>**9.1 Massensuche**

In der Massensuche können Sie nach einem bestimmten Attribut mit mehreren Suchwerten suchen.

|             | <b><i>b</i></b> firstbase  |     |                           |                                                                                                    |                  |                                                    |                    | GS1 CH FMCG Lieferant<br><b>DE</b> |                   |
|-------------|----------------------------|-----|---------------------------|----------------------------------------------------------------------------------------------------|------------------|----------------------------------------------------|--------------------|------------------------------------|-------------------|
|             | <b>Dashboard</b>           | $+$ |                           |                                                                                                    |                  | Massensuche                                        | $\times$           |                                    |                   |
|             | $\boxtimes$ Tasks          |     | $\equiv$ Produkte         |                                                                                                    |                  | Suchattribut                                       |                    |                                    |                   |
| $\equiv$    | Produkte                   | SF. | Massensuche -             | Suchfilter · Suchen Sie nach Produkt                                                                                                    |                  | Mark                                               |                    |                                    |                   |
|             | Produkte durchsuchen       | v   |                           |                                                                                                    |                  | Markenname<br>brandName                            |                    |                                    |                   |
|             | Merkliste<br>Alle          |     | + Neues Produkt           | Produkt kopieren                                                                                                    | <b>II</b> Produk | Markeninhaber: GLN<br>brandOwnerGin                |                    |                                    |                   |
|             | Unkategorisiert            |     |                           |                                                                                                    |                  | Markeninhaber: Name<br>brandOwnerName              |                    | odukte auswählen                   |                   |
|             | Basisartikel<br>Verpackung |     | <b>O</b> GTIN             | <b>GLN</b>                                                                                                    | ARTIKELKURZBE    | Marketingtext / Teaserkurztext                     |                    | LIEFERANTEN MARKEN                 |                   |
|             | Palette                    |     | <b>COMMERCIAL</b>         | <b><i><u>Spanner Space</u></i></b>                                                                                                    |                  | marketingTextShortTextTeaser<br>$7$ ialmar $\nu$ + | $\star$            |                                    | <b>START</b>      |
|             | Publikationen              |     | <b>CONTRACTOR</b>         | <b>TOXICAL TANK OF SIX TAX Range</b>                                                                                                    |                  |                                                    |                    |                                    | <b>SALE Renau</b> |
|             | Importe                    |     | $\overline{\mathcal{L}}$  | <b>TAXIMUST SERVICE TRANSVERS 23</b>                                                                                                    |                  |                                                    |                    |                                    | <b>Sandwich</b>   |
|             | Exporte                    |     | The State Section 1988.   | <b>The Contract Commercial Contract of Contract Contract Contract Contract Contract Contract Contract Contract Contract Contract Contract Contract Contract Contract Contract Contract Contract Contract Contract Contract Contr</b> |                  |                                                    |                    |                                    | <b>Services</b>   |
|             | Assets                     |     | <b>Communication</b>      | Township Countries, Statistics, Statistics,                                                                                                    |                  |                                                    |                    |                                    | --                |
|             | Überwachung                |     | <b>COMMENT RELEASE</b>    | <b><i>Contractor Carried Ave.</i></b>                                                                                                    |                  |                                                    | ı                  |                                    | -                 |
| dia.        | <b>Business Kontakte</b>   |     | <b>CO Deliver and END</b> | <b>The american control</b>                                                                                                    |                  |                                                    |                    |                                    | <b>TRANSPORT</b>  |
| $C_{1}^{5}$ | Informationen anfordern    |     |                           | The same within themself within this cause of                                                                                                    |                  |                                                    | Abbrechen<br>Start | -                                  | 324.000           |

*Abbildung 18: Suchen nach einem bestimmten Attribut via Massensuche*

### <span id="page-22-1"></span>**9.2 Suchfilter**

Mit dem Suchfilter können Sie mit bereits vordefinierten Regeln Abfragen machen oder selbst einen Suchfilter erstellen.

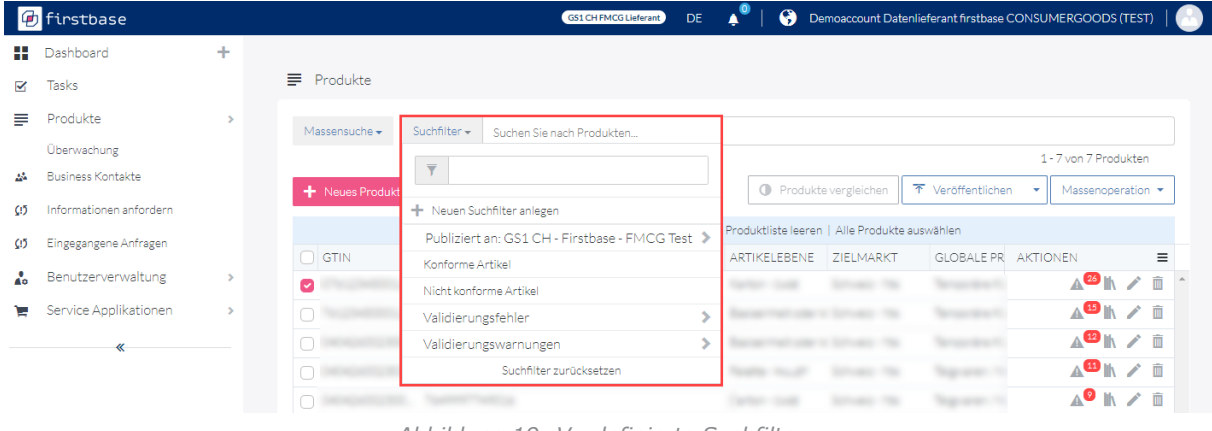

*Abbildung 19: Vordefinierte Suchfilter*

#### <span id="page-22-2"></span>**9.2.1 Individuelle Suchfilter erstellen**

Um einen komplexeren Suchfilter zu erstellen, klicken Sie auf «+Neue Suchfilter anlegen» und anschliessend auf «+Neue Gruppe».

| <b><i>G</i></b> firstbase      |   |                                          |                                               | GS1 CH FMCG Lieferant                                              | DE. | Demoaccount Datenlieferant firstbase CONSUMERGOODS (TEST) |                   |                                               |          |  |
|--------------------------------|---|------------------------------------------|-----------------------------------------------|--------------------------------------------------------------------|-----|-----------------------------------------------------------|-------------------|-----------------------------------------------|----------|--|
| Dashboard                      | ÷ |                                          |                                               |                                                                    |     |                                                           |                   |                                               |          |  |
| Tasks<br>K                     |   | F Produkte                               |                                               |                                                                    |     |                                                           |                   |                                               |          |  |
| Produkte<br>≡                  |   | Suchfilter -<br>Massensuche -            | Suchen Sie nach Produkten                     |                                                                    |     |                                                           |                   |                                               |          |  |
| Überwachung                    |   |                                          |                                               |                                                                    |     |                                                           |                   | 1 - 14 von 14 Produkten                       |          |  |
| <b>Business Kontakte</b><br>24 |   | $\overline{\mathbf{v}}$<br>Neues Produkt |                                               |                                                                    |     | <b>O</b> Produkte vergleichen                             | 不 Veröffentlichen | Massenoperation *<br>$\overline{\phantom{a}}$ |          |  |
| Informationen anfordern<br>CD. |   |                                          | $\mathbf{2}$<br>+ Neuen Suchfilter anlegen    |                                                                    |     |                                                           |                   |                                               |          |  |
| Eingegangene Anfragen<br>ω     |   |                                          | Publiziert an: GS1 CH - Firstbase - FMCG Test | uf Ihrer Merkliste   Produktliste leeren   Alle Produkte auswählen |     |                                                           |                   |                                               |          |  |
| Benutzerverwaltung<br>Δ.       |   | <b>GTIN DES ARTI</b>                     | Konforme Artikel                              | ARTIKELEBENE ZIELMARKT                                             |     | <b>GPC BRICK</b>                                          |                   | LIEFERANT AKTIONEN                            | $\equiv$ |  |
|                                |   |                                          | Nicht konforme Artikel                        |                                                                    |     |                                                           |                   | <b>△<sup>33</sup> ⊪ / 面</b>                   |          |  |
| Service Applikationen<br>ч     |   | ø                                        | Validierungsfehler                            | and the first party                                                |     |                                                           | ٠                 |                                               | ■ノ■      |  |
|                                |   |                                          | Validierungswarnungen                         |                                                                    |     |                                                           |                   |                                               | ■ / ■    |  |
|                                |   |                                          | Suchfilter zurücksetzen                       |                                                                    |     |                                                           |                   | M.                                            |          |  |

*Abbildung 20: Suchfilter erstellen*

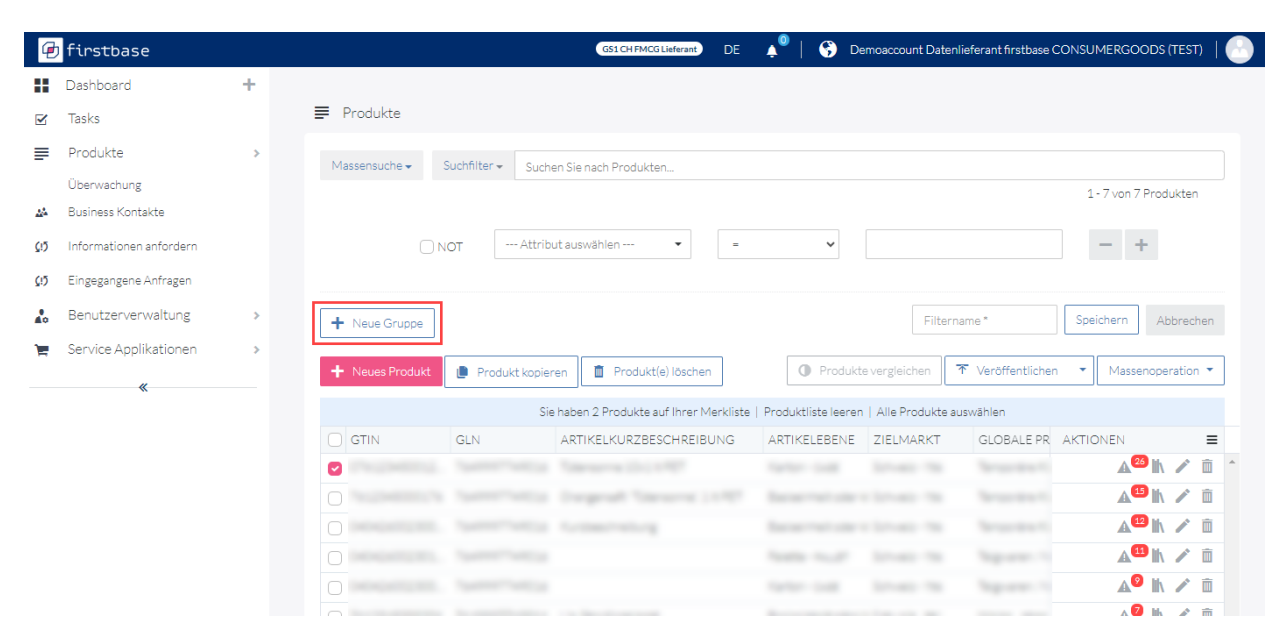

*Abbildung 21: Aus einer einfachen Suchfilter einen komplexen machen*

**Switzerland** 

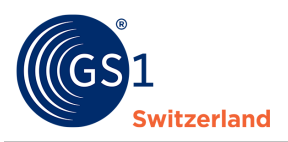

Die Logik ist beliebig erweiterbar. Bevor Sie den Filter speichern können, müssen Sie dem Filter einen Namen geben.

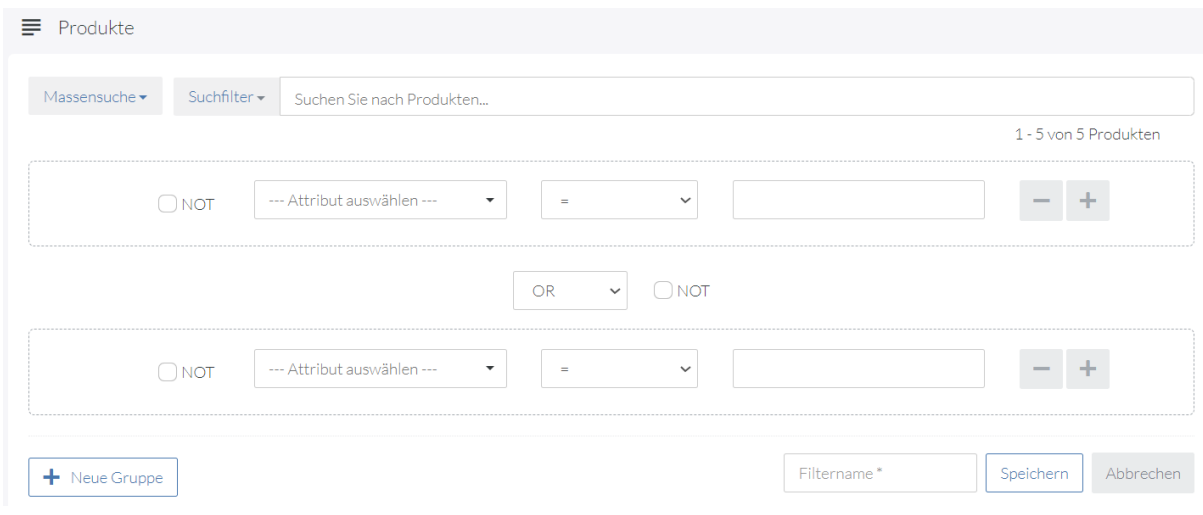

*Abbildung 22: Komplexer Suchfiltererstellung auf Logik bestehend*

#### <span id="page-24-0"></span>**9.2.2 Individuelle Suchfilter löschen**

Wenn Sie die Suchfilter nicht mehr brauchen, können Sie diese entfernen.

- 1. Klicken Sie auf «Suchfilter»
- 2. Klicken Sie auf den Suchfilter, den Sie löschen möchten
- 3. Klicken Sie erneut auf «Suchfilter»
- 4. Klicken Sie auf «Suchfilter löschen», um den Filter zu löschen

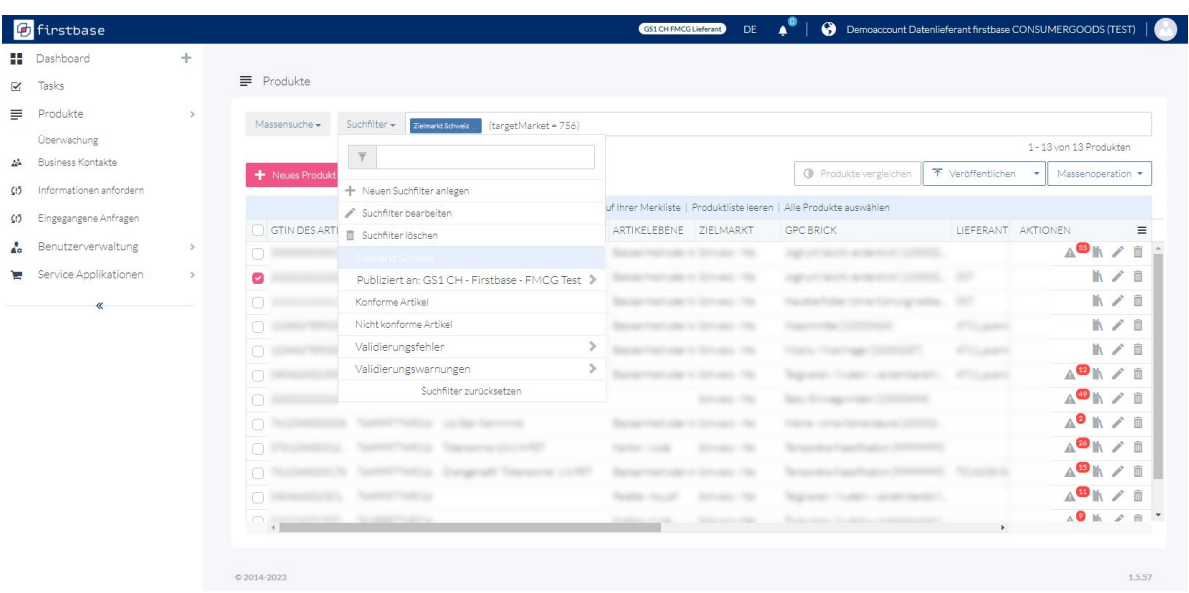

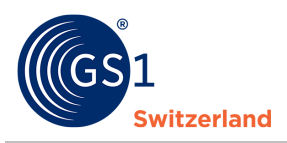

### <span id="page-25-0"></span>**10 Benutzerverwaltung**

In der Benutzerverwaltung können Sie Benutzer hinzufügen und deren Zugriffsrechte (=Rollen) verwalten.

#### <span id="page-25-1"></span>**10.1 Einen neuen Benutzer anlegen**

Im Menü Benutzerverwaltung → Benutzer finden Sie die Übersicht über alle Benutzer.

Um einen neuen Benutzer hinzuzufügen, gehen Sie wie folgt vor:

- 1. Klicken Sie auf «+Neuer Benutzer»
- 2. Tragen Sie die E-Mail-Adresse der Person ein, welche eine Einladung zur Benutzung der firstbase consumer goods erhalten soll
- 3. Vergeben Sie der Person eine oder mehrere Rollen
- 4. Lassen Sie das Feld «Filter» leer
- 5. Lassen Sie das Feld «Query» leer
- 6. Versenden Sie die Einladung mit Klick auf «Einladung versenden»

Nach dem Versand erhält die eingeladene Person eine E-Mail, mit welcher sie sich auf firstbase consumer goods registrieren kann.

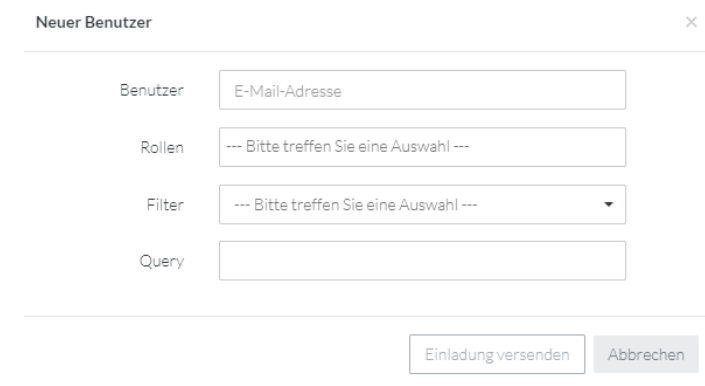

*Abbildung 23: Dialog um neue Benutzer anzulegen*

### <span id="page-25-2"></span>**10.2 Benutzerrollen**

Es gibt vordefinierte Benutzerrollen. Nachfolgend ein Auszug der gebräuchlichsten Rollen.

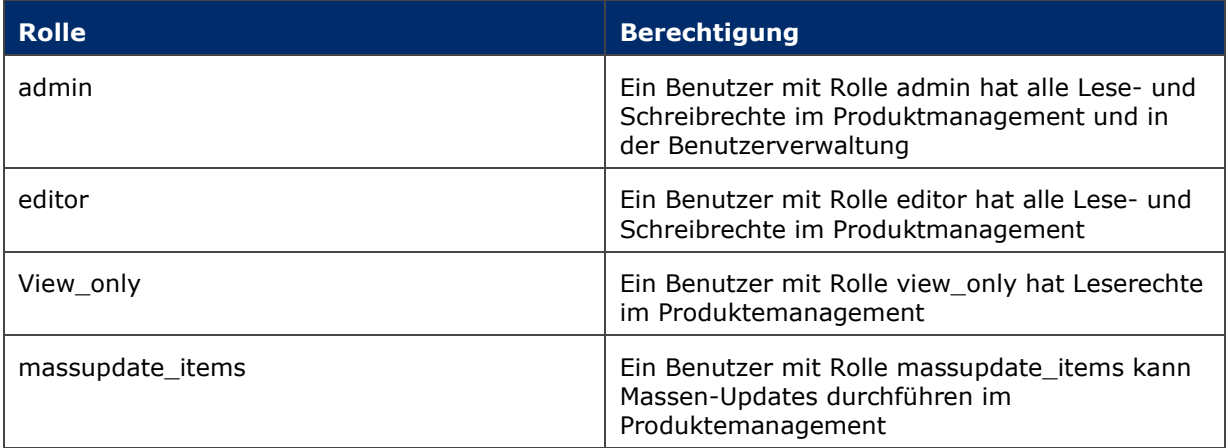

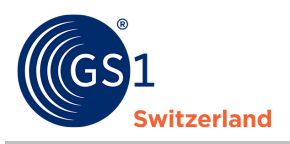

## <span id="page-26-0"></span>**11 Mein Konto**

Über die Einstellungen kommen Sie auf «Mein Konto», wo Sie Ihr Passwort und Nutzerinformationen anpassen können.

Klicken Sie auf das Profilbild und anschliessend auf «Einstellungen», um auf «Mein Konto» zu gelangen.

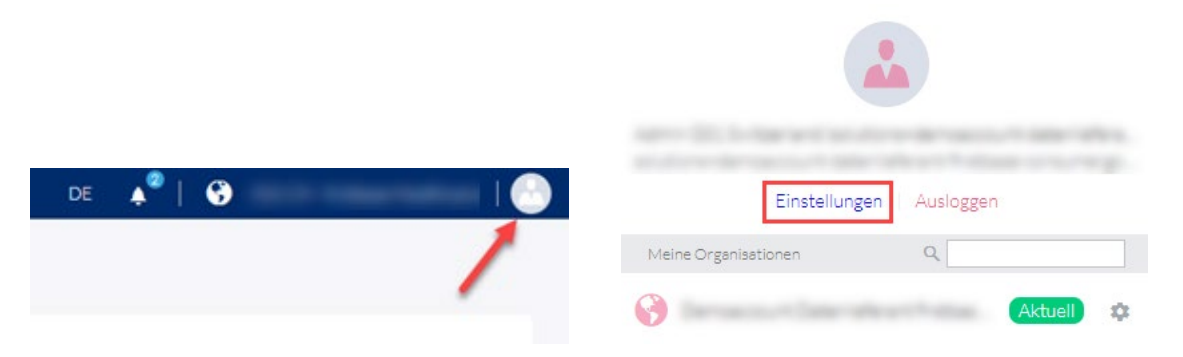

Im Menüpunkt «Mein Konto» können Sie nebst Ihrem Profilbild, Ihren Namen und das Passwort ändern.

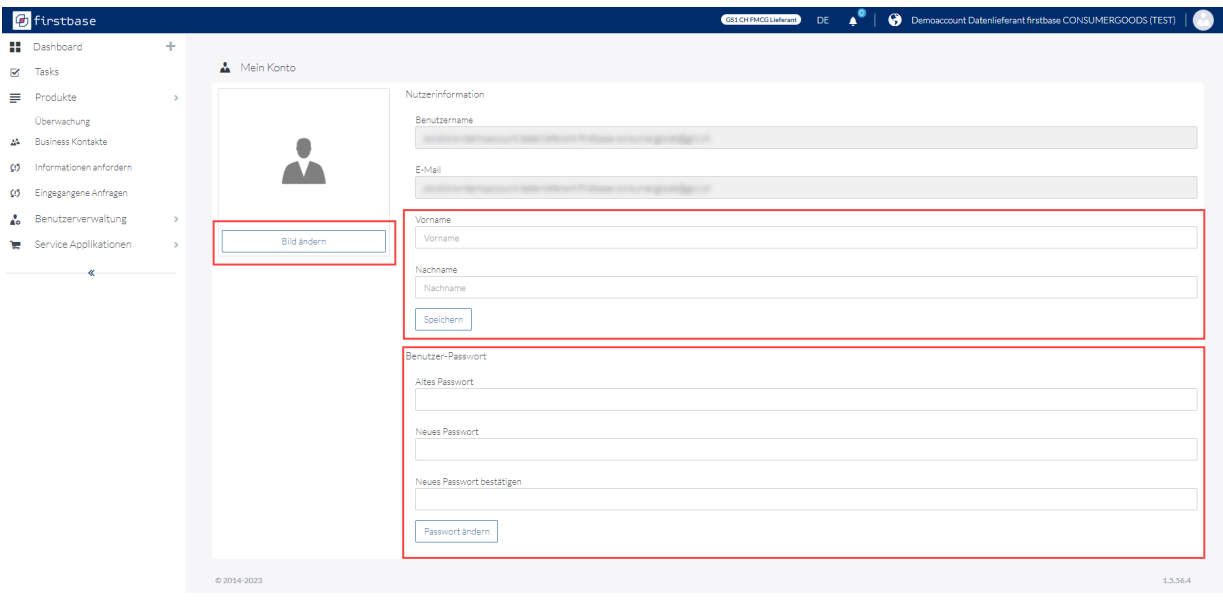

*Abbildung 24: Kontoansicht*

#### <span id="page-26-1"></span>**11.1 Passwort ändern**

Sie können Ihr Passwort ändern, indem Sie Ihr aktuelles Passwort in das erste Feld eintragen. Dies ist ein Mechanismus, um einen Missbrauch der Funktion zu verhindern. Danach tragen Sie Ihr neues Passwort im zweiten Feld ein und bestätigen dieses im dritten Feld.

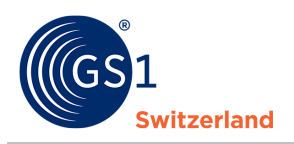

## <span id="page-27-0"></span>**12 Kontaktdaten**

Haben Sie Fragen zur Anwendung der Datenaustauschplattform firstbase consumer goods?

Unser Support-Team steht Ihnen gerne zur Seite und unterstützt Sie bei Fragen und Unklarheiten.

Um Ihnen einen schnellen und effizienten Support gewährleisten zu können, bitten wir Sie die Problemstellung möglichst präzise zu beschreiben. Bestenfalls mit Screenshots (Bildern).

### **Wir stehen Ihnen während den folgenden Zeiten gerne persönlich zur Verfügung:**

Montag bis Freitag Zwischen 08.00-12.00 Uhr und 13.00-17.00 Uhr

E-Mail: *solutions@gs1.ch* Tel. +41 58 800 78 00